# **HP OpenView Smart Plug-in for WebSphere Application Server**

## **Configuration Guide**

**Software Version: B.03.61**

**For Windows OpenView Operations Management Servers**

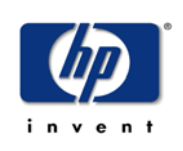

#### **April 2005**

© Copyright 2003-5 Hewlett-Packard Development Company, L.P.

## **Legal Notices**

#### **Warranty**

*Hewlett-Packard makes no warranty of any kind with regard to this document, including, but not limited to, the implied warranties of merchantability and fitness for a particular purpose. Hewlett-Packard shall not be held liable for errors contained herein or direct, indirect, special, incidental or consequential damages in connection with the furnishing, performance, or use of this material.*

A copy of the specific warranty terms applicable to your Hewlett-Packard product can be obtained from your local Sales and Service Office.

#### **Restricted Rights Legend**

Use, duplication, or disclosure by the U.S. Government is subject to restrictions as set forth in subparagraph  $(c)(1)(ii)$  of the Rights in Technical Data and Computer Software clause in DFARS 252.227-7013.

Hewlett-Packard Company United States of America

Rights for non-DOD U.S. Government Departments and Agencies are as set forth in FAR  $52.227 - 19(c)(1,2)$ .

#### **Copyright Notices**

© Copyright 2003-5 Hewlett-Packard Development Company, L.P.

No part of this document may be copied, reproduced, or translated into another language without the prior written consent of Hewlett-Packard Company. The information contained in this material is subject to change without notice.

#### **Trademark Notices**

Windows® is a U.S. registered trademark of Microsoft Corporation.

Java™ is a U.S. trademark of Sun Microsystems, Inc.

UNIX<sup>®</sup> is a registered trademark of The Open Group.

All other product names are the property of their respective trademark or service mark holders and are hereby acknowledged.

## **Support**

Please visit the HP OpenView web site at:

#### **<http://www.managementsoftware.hp.com/>**

This web site provides contact information and details about the products, services, and support that HP OpenView offers.

You can also go directly to the support web site at:

#### **<http://support.openview.hp.com/>**

HP OpenView online software support provides customer self-solve capabilities. It provides a fast and efficient way to access interactive technical support tools needed to manage your business. As a valuable support customer, you can benefit by using the support site to:

- Search for knowledge documents of interest
- Submit and track progress on support cases
- Manage a support contract
- Look up HP support contacts
- Review information about available services
- Enter discussions with other software customers
- Research and register for software training

Most of the support areas require that you register as an HP Passport user and log in. Many also require a support contract.

To find more information about access levels, go to the following URL:

#### **[http://support.openview.hp.com/access\\_level.jsp](http://support.openview.hp.com/access_level.jsp)**

To register for an HP Passport ID, go to:

**<https://passport2.hp.com/hpp/newuser.do>**

# **contents**

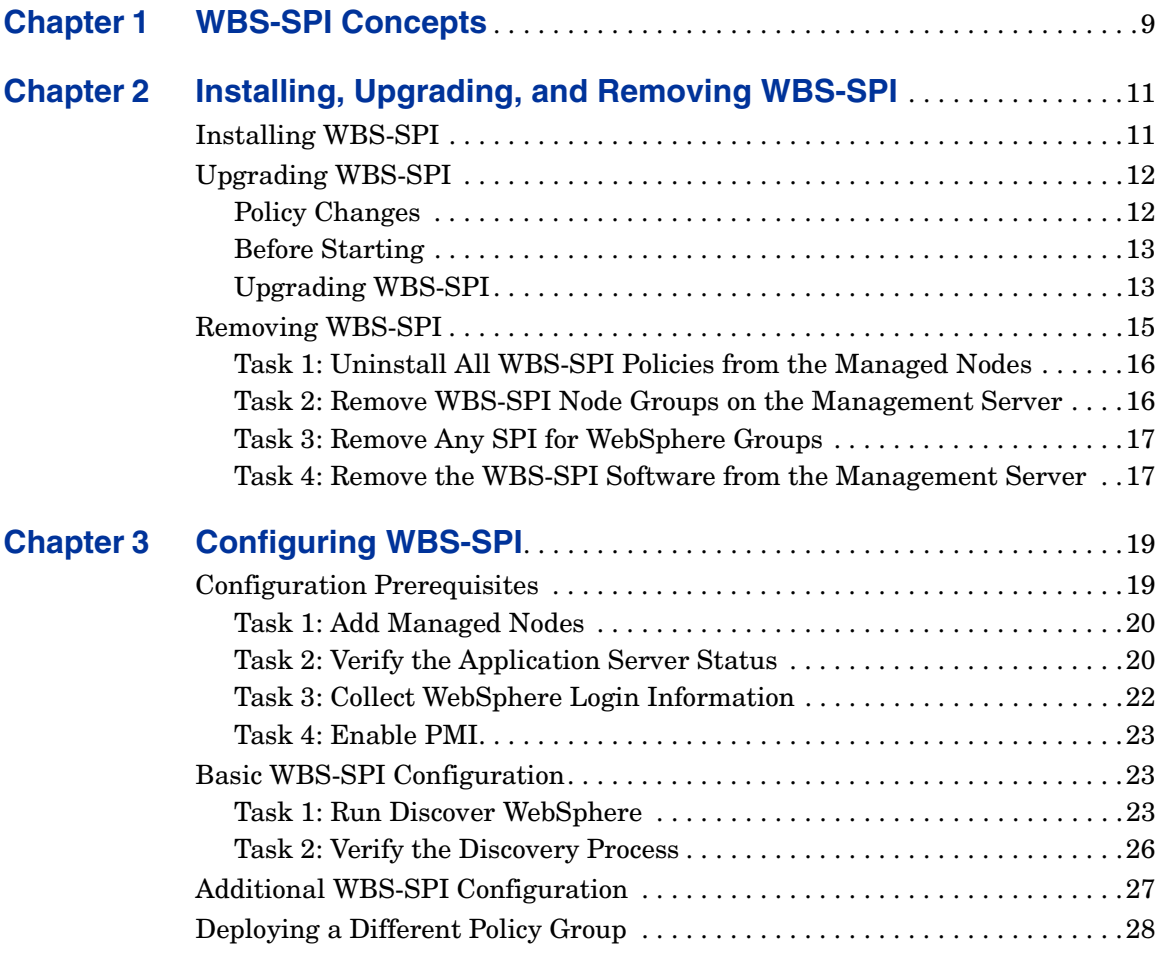

#### Contents

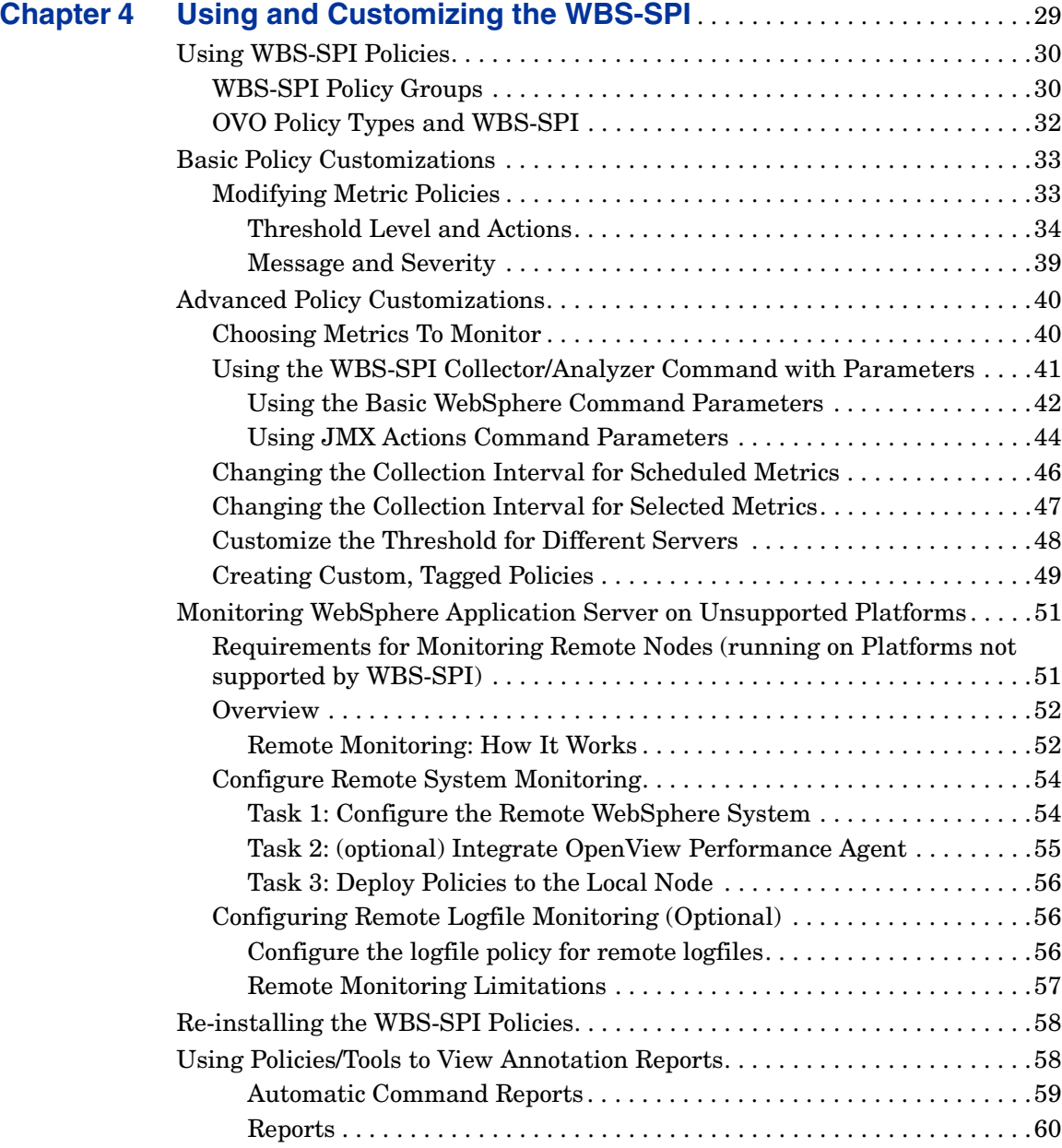

#### Contents

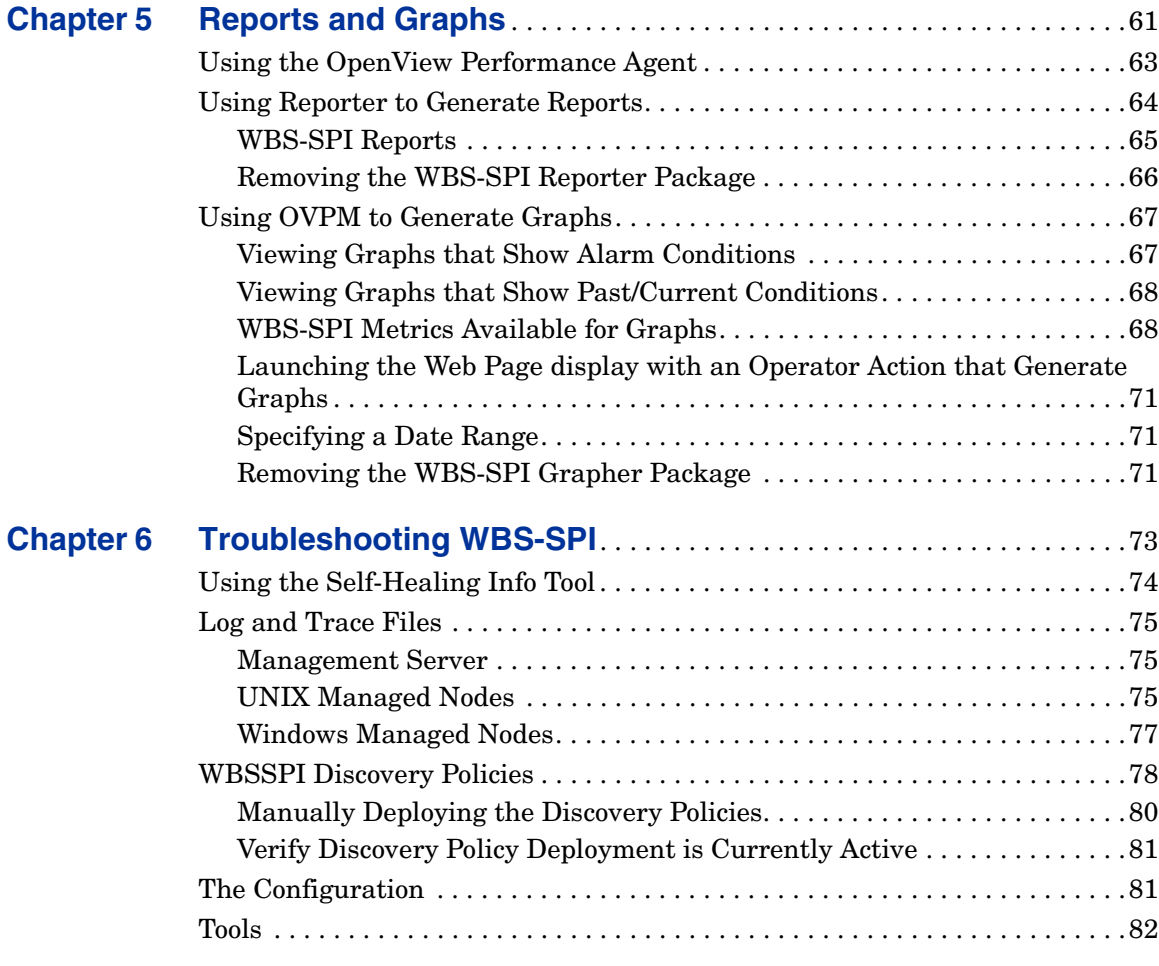

Contents

<span id="page-8-0"></span>**1**

# **WBS-SPI Concepts**

The HP OpenView Smart Plug-in for WebSphere Application Server (WBS-SPI) is a full-featured SPI that allows you to manage WebSphere servers from an HP OpenView Operations console. It is suggested you read about the WBS-SPI concepts from the online help. The following topics are covered in the online help:

- Concepts
- Configuration editor
- Tools
- Policies
- User defined metrics
- Reports and graphs
- Error messages

WBS-SPI Concepts

<span id="page-10-0"></span>**2**

# **Installing, Upgrading, and Removing WBS-SPI**

This chapter covers installing, upgrading, and removing the Smart Plug-in for WebSphere Application Server (WBS-SPI) for use with OpenView Operations.

# <span id="page-10-1"></span>**Installing WBS-SPI**

If OVO is already installed, it is not necessary to stop your OVO sessions before beginning the WBS-SPI installation. To install WBS-SPI, do the following:

- **1** Insert the Smart Plug-ins CD into the CD drive of the management server. The HP OpenView Operations InstallShield Wizard starts.
- **2** From the first screen, select **Next**.
- **3** In the Program Maintenance window, select **Install products**.
- **4** In the Product Selection window, select the check box next to **IBM WebSphere** and select **Next**.
- **5** Complete the installation by following the instructions in the windows that display. Refer to the *HP OpenView Operations/Performance for Windows Installation Guide* for more information.

# <span id="page-11-0"></span>**Upgrading WBS-SPI**

Detailed information about supported software, enhancements, fixes, and known problems and workarounds is available in the *HP OpenView Smart Plug-in for WebSphere Application Server Release Notes*, located on the *Smart Plug-ins, New and Upgraded CD, Volume 1*, in \Documentation\Releasenotes\WebSphere\_AppServer\_Releasenotes.html.

### <span id="page-11-1"></span>**Policy Changes**

All policies have been changed in this release of the WBS-SPI. If you have customized any of the default WBS-SPI policies, you must make these same customizations to the new version of each policy. During the upgrade process, existing WBS-SPI policies in the SPI for WebSphere policy group are saved to another policy group. You can compare your old policies with the newly installed policies and customize the new policies, as needed.

A new policy group hierarchy has been implemented as follows:

SPI for WebSphere WBSSPI Discovery High-Impact Medium-Impact Low-Impact Logfiles  $-M \text{entries}$ Monitors Logfiles Metrics Monitors Logfiles Metrics Monitors

In this version, the Impact policy groups are no longer categorized by the WebSphere server version. Also, the collector policies, WBSSPI-ConfigCheck policy, and WBSSPI-Performance policy have been move into a new group named Monitors.

### <span id="page-12-0"></span>**Before Starting**

Before upgrading to WBS-SPI version B.03.61, you must first upgrade OVOW to version 7.5. Then, install the new version of the WBS-SPI by running the InstallShield Wizard (installer). If the installer detects that an older version of the WBS-SPI is installed, it upgrades to the new version by doing the following:

- Renames the existing SPI for WebSphere policy group to SPI for WebSphere - Saved Policies. If you customized any of the default policies in the SPI for WebSphere policy group, the customized policies are available in the SPI for WebSphere - Saved Policies policy group.
- Updates the WBS-SPI instrumentation on the management server.
- Saves the existing WBS-SPI configuration file <%OvInstallDir%>\SPI-Share\WBSSPI\English\conf\SiteConfig and reinstalls it with the upgraded version of the WBS-SPI.
- Deletes the existing  $<8$ OvInstallDir%>\SPI-Share\WBSSPI and <%OvInstallDir%>\install\WASSPI\WBSSPI directories on the management server.
- Installs new tools, policies, and graph file on the management server.

### <span id="page-12-1"></span>**Upgrading WBS-SPI**

To upgrade to WBS-SPI version B.03.61, do the following:

- **1** Install the WBS-SPI version B.03.61 software:
	- **a** Insert the *Smart Plug-ins and Integration Modules, New and Upgraded, Volume 1* CD into the CD drive of the management server. The InstallShield Wizard starts.
	- **b** From the first screen, select **Next**.
	- **c** In the Program Maintenance window, select **Install products**.
	- **d** In the Product Selection window, select the check box next to **IBM WebSphere** and select **Next**.
	- **e** Complete the installation by following the instructions in the windows that display. Refer to the *HP OpenView Operations/Performance for Windows Installation Guide* for more information.
- **2** Refresh the SPI for WebSphere node group:
	- **a** In the console tree, select **Tools**  $\rightarrow$  **SPI for WebSphere**  $\rightarrow$  **SPI Admin**  $\rightarrow$ **Create WBSSPI Node Groups**.

All the nodes found in the WBS-SPI service map are placed in the SPI for WebSphere node group.

- **3** Uninstall all older versions of WBS-SPI policies from existing nodes (versions 3.0 and lower). This includes any customized policies that you may have moved outside of the old SPI for WebSphere policy group and does not reside in the SPI for WebSphere - Saved Policies policy group.
	- **a** In the console tree, select **Policy management**  $\rightarrow$  **Policy groups**.
	- **b** Select the **SPI for WebSphere Saved Policies** policy group and right-click on it.
	- **c** Select **All tasks Uninstall from**.
	- **d** Select the node group **SPI for WebSphere**.
	- **e** Select **OK**.
	- **f** Repeat these steps for any customized WBS-SPI policies that do not reside in the SPI for WebSphere - Saved Policies policy group.
- **4** Deploy new instrumentation to the SPI for WebSphere node group:
	- **a** Select the **SPI for WebSphere** node group and right-click on it.
	- **b** Select All Tasks  $\rightarrow$  Deploy instrumentation.
	- **c** Select **SPI for WebSphere**.
	- **d** Verify that the Remove existing instrumentation before deploying new instrumentation checkbox is *NOT* selected.
	- **e** Select **OK**.
- **5** Customize the new policies in the SPI for WebSphere policy group to match old customized policies. Compare old and new policies by opening them side by side.
- **6** Deploy the new policies.

To deploy the polices from the High Impact, Medium Impact, or Low Impact policy group to all WebSphere nodes:

**a** Drag and drop the policy group (High Impact, Medium Impact, or Low Impact) on the SPI for WebSphere node group.

To deploy a policy group to selected WebSphere nodes:

- **a** Right-click on the policy group (High Impact, Medium Impact, or Low Impact).
- **b** Select All Tasks  $\rightarrow$  Deploy on ...
- **c** Select the node(s) on which to deploy the policy group.
- **d** Click **OK**.

To deploy a single policy:

- **a** Right-click on the policy.
- **b** Select All Tasks  $\rightarrow$  Deploy on ...
- **c** Select the node(s) on which to deploy the policy.
- **d** Click **OK**.
- **7** Remove old policy groups (optional):
	- **a** In the console tree, select **Policy management**  $\rightarrow$  **Policy groups**.
	- **b** Select the **SPI for WebSphere Saved Policies** policy group and right-click on it.
	- **c** Select **Delete**.
	- **d** Select **Yes** to delete the SPI for WebSphere Saved Policies policy group.
	- **e** Select and remove any WBS-SPI policies you may have moved outside of the old SPI for WebSphere policy group and do not reside in the SPI for WebSphere - Saved Policies policy group.

# <span id="page-14-0"></span>**Removing WBS-SPI**

To completely remove the WBS-SPI, delete all WBS-SPI program components as well as the WBS-SPI policies.

Complete the tasks in the order listed

- • [Task 1: Uninstall All WBS-SPI Policies from the Managed Nodes](#page-15-0)
- • [Task 2: Remove WBS-SPI Node Groups on the Management Server](#page-15-1)
- •
- • [Task 4: Remove the WBS-SPI Software from the Management Server](#page-16-1)

## <span id="page-15-0"></span>**Task 1: Uninstall All WBS-SPI Policies from the Managed Nodes**

If you have customized policies (copies of WBS-SPI default policies) residing in other OVO policy groups, you should remove them as well.

- **1** In the console tree, select **Policy management**  $\rightarrow$  **Policy groups**.
- **2** Right-click on **SPI for WebSphere** and select **All Tasks**  $\rightarrow$  **Uninstall from.** A node selection window appears.
- **3** Select the nodes on which the policies are installed.
- **4** Select **OK**.
- **5** Verify the policies are uninstalled. Check the status of the job in **Deployment jobs** under Policy groups. All WBS-SPI policies must be uninstalled before you start the next task.

## <span id="page-15-1"></span>**Task 2: Remove WBS-SPI Node Groups on the Management Server**

If you ran the Create WBSSPI Node Groups tool, the SPI for WebSphere node group was created and must be removed:

- **1** In the console tree, select **Nodes**  $\rightarrow$  **SPI for WebSphere.**
- **2** Open the Node Configuration editor.
	- **a** Select the Nodes folder in the console tree.
	- **b** Click **n** on the Configuration toolbar to open the editor.
- **3** In the Nodes list, either select the name of the node group you want to delete and press the **Delete** key or right-click on the node group and select **Delete**.
- **4** Click **Yes** to continue the delete operation.

### <span id="page-16-0"></span>**Task 3: Remove Any SPI for WebSphere Groups**

- **1** Under **Tools**, Policy management → Policy groups, Reports & Graphs → **Reports**, and **Reports & Graphs → Graphs**, look for the **SPI for WebSphere** group.
- **2** If the **SPI for WebSphere** group exists, remove it and its contents.
- **3** If you upgraded the SPI, also remove the **SPI for WebSphere Saved Policies** group from **Policy management** J **Policy groups**.

## <span id="page-16-1"></span>**Task 4: Remove the WBS-SPI Software from the Management Server**

- **1** Insert the Smart Plug-ins CD into the CD drive of the management server. The HP OpenView Operations InstallShield Wizard starts.
- **2** From the first screen, select **Next**.
- **3** In the Program Maintenance window, select **Remove products**.
- **4** In the Product Selection window, select the check box next to **IBM WebSphere** and select **Next**.
- **5** Complete the removal by following the instructions in the windows that display.

Installing, Upgrading, and Removing WBS-SPI

<span id="page-18-0"></span>**3**

# **Configuring WBS-SPI**

This chapter covers configuring the Smart Plug-in for WebSphere Application Server (WBS-SPI) for use with OpenView Operations and how to deploy a different policy group. To successfully configure WBS-SPI, you must complete all configuration prerequisites, complete basic configuration, and complete additional configuration based on your environment.

# <span id="page-18-1"></span>**Configuration Prerequisites**

Complete the following tasks before configuring WBS-SPI:

- • [Task 1: Add Managed Nodes](#page-19-0)
- • [Task 2: Verify the Application Server Status](#page-19-1)
- • [Task 3: Collect WebSphere Login Information](#page-21-0)
- • [Task 4: Enable PMI](#page-22-0)

### <span id="page-19-0"></span>**Task 1: Add Managed Nodes**

For each WebSphere server you want to manage from OVO, make sure each node on which the WebSphere servers are running is configured in OVO as a managed node.

To add a UNIX managed node, do the following:

- **1** Install the OVO agent on the node. Refer to the OVO online help topic "Agent Installation on UNIX computers" for more information.
- **2** Specify each WebSphere Server node on UNIX to be managed. Refer to the OVO online help topic "Configure Managed Nodes" for more information.

For a Windows managed node, do the following:

**1** Specify each WebSphere node on Windows to be managed. Refer to the OVO online help topic "Configure Managed Nodes" for more information (the OVO agent is automatically installed when you complete this step).

## <span id="page-19-1"></span>**Task 2: Verify the Application Server Status**

Verify that your WebSphere application servers are running.

For WebSphere Server version 4, verify the server's status from the WebSphere Administrative Console. A colored icon appears next to the Application Server name. A green icon means the server is running. A red icon means the server is not running. If the icon is red, start the server.

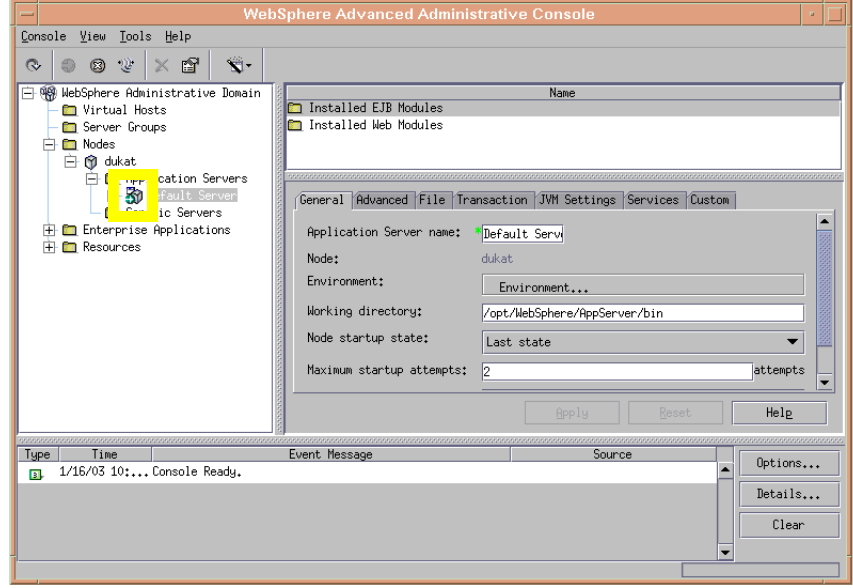

For WebSphere Server version 5, check the server's status from the WebSphere administrative console

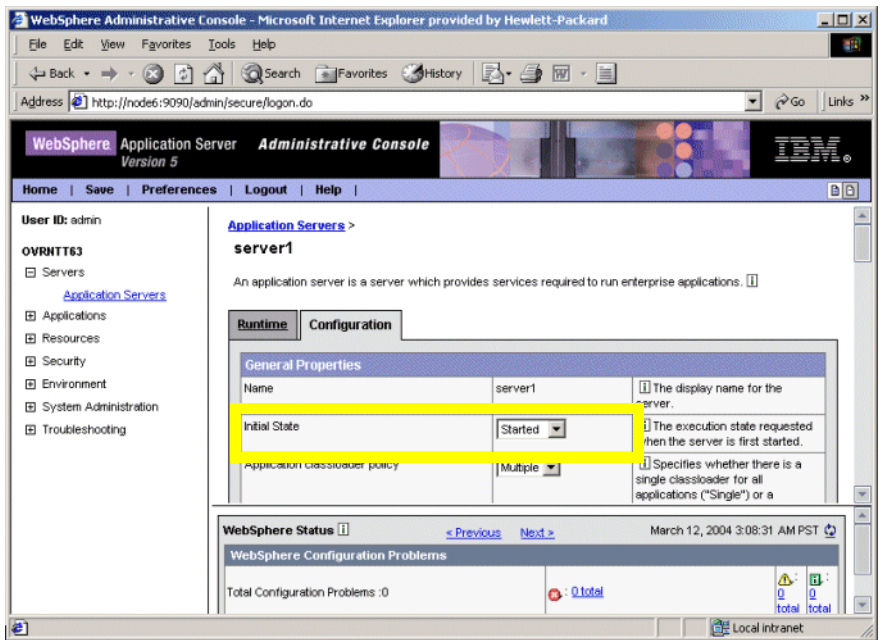

If you cannot verify the server's status using the administrative console, run the following commands on the managed node:

• UNIX: **<WebSphere\_Install\_Dir>/bin/serverStatus.sh -all**

For example: **/opt/WebSphere/AppServer/bin/serverStatus.sh -all**

• Windows: **<WebSphere\_Install\_Dir>\bin\serverStatus.bat -all**

For example: **C:\Program Files\WebSphere\AppServer\bin\ serverStatus.bat -all**

#### <span id="page-21-0"></span>**Task 3: Collect WebSphere Login Information**

If security is enabled on the WebSphere server, collect the username and password for each WebSphere Admin Server. The user must have administrative privileges for the WebSphere Admin Server.

The username and password are needed by the WBS-SPI discovery process to gather basic configuration information and by the WBS-SPI data collector to collect metrics.

Configuration of the WBS-SPI is simplified if the same username and password are used by each WebSphere Admin Server.

#### <span id="page-22-0"></span>**Task 4: Enable PMI**

If you are running WebSphere Server version 5, enable PMI using the WebSphere Administrative Console and restart the server.

# <span id="page-22-1"></span>**Basic WBS-SPI Configuration**

To complete basic WBS-SPI configuration, complete the following tasks:

- • [Task 1: Run Discover WebSphere](#page-22-2)
- • [Task 2: Verify the Discovery Process](#page-25-0)

#### <span id="page-22-2"></span>**Task 1: Run Discover WebSphere**

Discover WebSphere sets basic configuration properties needed for discovery, deploys the WBS-SPI discovery policies, and updates the service map.

To run Discover WebSphere, do the following:

- **1** From the OVO console, select **Operations Manager**  $\rightarrow$  **Tools**  $\rightarrow$  **SPI** for **WebSphere → SPI Admin.**
- **2** Double-click on **Discover WebSphere**.
- **3** Select the managed node(s) on which WebSphere is running.
- **4** Click **Launch**.
- **5** The "Console Status" window displays. Wait a few seconds for the "Introduction" window to display. This window contains brief information about the Discover WebSphere tool.

Select **Next**.

**6** A second "Introduction" window displays. This window displays instructions about how to enter the WebSphere login and password information you collected.

Read these instructions and select **Next**.

**7** If you have not set the WBS-SPI LOGIN and PASSWORD properties, the "Set Access Info for Default Properties" window displays.

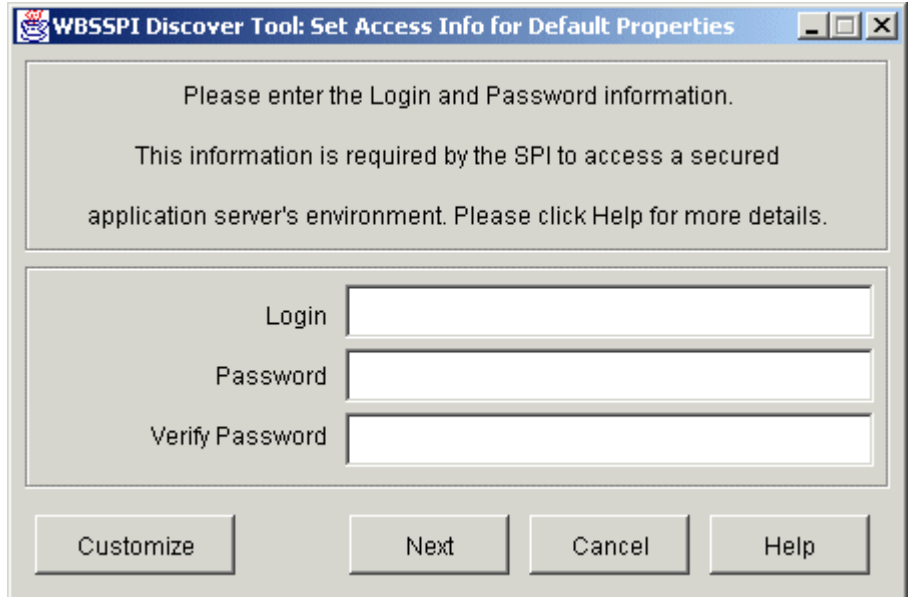

If you have already configured the LOGIN and PASSWORD properties, the configuration editor displays. Go to step 8.

Set the LOGIN and PASSWORD properties to the WebSphere login and password collected in [Task 3: Collect WebSphere Login Information on](#page-21-0)  [page 22](#page-21-0). The WebSphere Admin Server login information is required when security is enabled. If security is not enabled, leave these fields blank, select **Next**, and go to step 10.

The LOGIN and PASSWORD properties set in this window are used as the default WebSphere Admin Server login and password (they are set at the global properties level). That is, if no NODE level or server-specific LOGIN and PASSWORD properties are set, this WebSphere login and password are used by WBS-SPI to access all WebSphere Admin Servers. For more information about the configuration structure, refer to the online help topic "The configuration."

If the WebSphere Admin Server login and password are the same for all application servers on all OVO managed nodes, do the following:

- **a** Set the LOGIN and PASSWORD in the "Set Access Info for Default Properties" window.
- **b** Select **Next**.
- **c** Go to step 10.

If the WebSphere Admin Server login and password are different for different instances of WebSphere, you must customize the WBS-SPI configuration by setting the LOGIN and PASSWORD properties at the NODE or server-specific level (for more information about the configuration structure, refer to the online help topic "The configuration."):

- **a** Set LOGIN and PASSWORD to the most commonly used WebSphere login and password in the "Set Access Info for Default Properties" window.
- **b** Select **Customize** to start the configuration editor.
- **8** From the configuration editor, set the configuration properties. Refer to the online help for more information about using the configuration editor.
- **9** Select **Next** to save any changes and exit the editor.
- **10** The "Confirm Operation" window displays. Select **OK**. The discovery policies are deployed to the selected managed nodes.

If you select Cancel, the discovery policies are not deployed. However, if you made changes to the configuration, those changes remain in the configuration on the management server. To make the changes to the selected managed nodes' configuration, you must start the Discover WebSphere tool, select those managed nodes, select **Next** from the configuration editor, and then select **OK**.

Scan the "Console Status" window for any error messages. If none display, click on **Close**.

If the window displays an error message, refer to [WBSSPI Discovery](#page-77-1)  [Policies on page 78](#page-77-1) in the [Troubleshooting WBS-SPI](#page-72-1) chapter to diagnose the problem.

### <span id="page-25-0"></span>**Task 2: Verify the Discovery Process**

Depending on the number of managed nodes in your environment, verification takes several minutes to complete.

**1** Verify that the following message appears in the message browser of the managed node:

INFO - Updating the WBSSPI configuration data with discovered information

Depending on the number of managed nodes in your environment, it may take several minutes for these messages to display for all managed nodes.

If this message is present and the letter "S" (for successful) appears in the A column, the WBSSPI Discovery policies have been successfully deployed.

If this message is not present or if the message is present but the letter  $\mathbf{F}^n$  appears in the A column, check for any error messages. Also refer to [WBSSPI Discovery Policies on page 78](#page-77-1) in the [Troubleshooting WBS-SPI](#page-72-1) chapter to diagnose the problem.

- **2** View the service map and verify that the WebSphere, WebSphere Admin Server, and application server instances are correctly represented.
	- **a** From the OVO console, select **Operations Manager**  $\rightarrow$  **Services**  $\rightarrow$ **Applications**  $\rightarrow$  **WebSphere.** It may take 1 - 2 minutes for the service map to completely display.
- **3** After the discovery process has completed, the appropriate WBSSPI group policies are deployed on the managed node(s). An automatic procedure to set up a managed node for WBSSPI operations starts about 10 minutes after the policies are deployed. Wait 10 minutes and run the **Verify** tool to verify the version of the policies installed on a managed node:
	- **a** From the OVO console, select **Operations Manager**  $\rightarrow$  **Tools**  $\rightarrow$  **SPI** for **WebSphere → SPI Admin.**
	- **b** Double-click on **Verify**.
	- **c** Select the node(s) to verify.
	- **d** The WBS-SPI version is displayed. The version should be B.02.09 or later.
	- **e** Click **Close**.

## <span id="page-26-0"></span>**Additional WBS-SPI Configuration**

Once you have successfully completed basic WBS-SPI configuration, you must finish the configuration by setting additional configuration properties (these properties are not automatically discovered by the Discovery policies) and/or installing and configuring additional components. The additional properties to set and components to configure depend on your environment.

Refer to the online help for a complete definition of the properties.

**To run the Start WebSphere and Stop WebSphere tools** from the OVO console, set the START\_CMD, STOP\_CMD, and USER properties.

**If you are configuring user-defined metrics**, refer to the JMX Metric Builder online help for additional installation and configuration information.

**If HP OpenView Reporter is installed** (must be purchased separately and is *not* the version of Reporter that is included with OVO), refer to [Using](#page-63-1)  [Reporter to Generate Reports on page 64](#page-63-1) for installation and configuration information.

**If HP OpenView Performance Manager is installed** (must be purchased separately) and you want to view graphs, set the GRAPH\_URL property. Refer to [Using OVPM to Generate Graphs on page 67](#page-66-2) for additional installation and configuration information.

To update the configuration, do the following:

- **1** From the OVO console, select **Operations Manager**  $\rightarrow$  **Tools**  $\rightarrow$  **SPI** for **WebSphere** → **SPI Admin.**
- **2** Double-click on **Configure WBSSPI**.
- **3** Select the managed node(s) to configure.
- **4** Click **Launch**.
- **5** Click **Next** in the "Introduction" window.
- **6** Set the properties. Refer to the online help for more information about using the editor.
- **7** Select **Save**.
- **8** Select **Next**.
- **9** Select **OK**.

# <span id="page-27-0"></span>**Deploying a Different Policy Group**

The WBSSPI Discovery policy automatically deploys the Medium-Impact policy group to the managed node on which it discovers the presence of a WebSphere application server. If you want to deploy a different set of policies (High-Impact, Low-Impact, or your own custom policies), do the following:

- **1** Remove the existing Medium-Impact policy group:
	- **a** From the OVO console, select **Operations Manager**  $\rightarrow$  **Policy management** → Policy groups → SPI for WebSphere.
	- **b** Right click on **Medium-Impact** and select **All Tasks**  $\rightarrow$  **Uninstall from.**
	- **c** Select the node(s) from which you want to remove the Medium-Impact policy group.
	- **d** Click **OK**.
- **2** Deploy the different policy group:
	- **a** From the OVO console, select **Operations Manager**  $\rightarrow$  **Policy management** → Policy groups → SPI for WebSphere.
	- **b** Right click on the policy group to deploy and select **All Tasks**  $\rightarrow$  **Deploy on**.
	- **c** Select the node(s) from which you want to deploy the different policy group.
	- **d** Click **OK**.

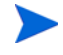

The PMI level of a node is automatically adjusted to a higher level when a higher impact level policy group is deployed. For example, deploying the High-Impact policy group on a node would result in a PMI setting of "high" for the node.

However, PMI levels do not automatically revert to lower impact levels, even after removing policies from a node and/or deploying a lower impact level policy group. To lower a PMI level for a nod, you must manually re-set the PMI level within WebSphere. Monitoring settings can be changed using the WebSphere Resource Analyzer tool.

Please see the IBM WebSphere documentation for more information about PMI.

<span id="page-28-0"></span>**4**

# **Using and Customizing the WBS-SPI**

Now that you have completed the tasks in the previous chapter of configuring the Smart Plug-in for WebSphere Application Server (WBS-SPI) and deploying the policies, you may be receiving messages in the OVO message browser. As you become familiar with the types of messages generated by the WBS-SPI as well as the graphs/reports available, you will discover what you find most useful.

As your familiarity with the WBS-SPI grows, you can determine the policies most beneficial to you in monitoring WebSphere and then determine if you need to make changes. This chapter assists you by providing further detail on the policies and how to make those changes.

In general the following topics are covered:

- Using the WBS-SPI Policies
- Basic Policy Customizations
- Advanced Policy Customizations
- Reinstalling WBS-SPI Policies
- Using Policies/Tools to Generate Reports

# <span id="page-29-0"></span>**Using WBS-SPI Policies**

You can customize WBS-SPI policies, although they work without any modifications. To help you understand how you might customize the WBS-SPI policies, the following sections cover the OpenView Operations policies in general and WBS-SPI policy groups in particular.

#### <span id="page-29-1"></span>**WBS-SPI Policy Groups**

The *SPI for WebSphere* policy group organizes policies under the *Discovery*, *High-Impact*, *Medium-Impact,* and *Low-Impact* groups (as shown below).

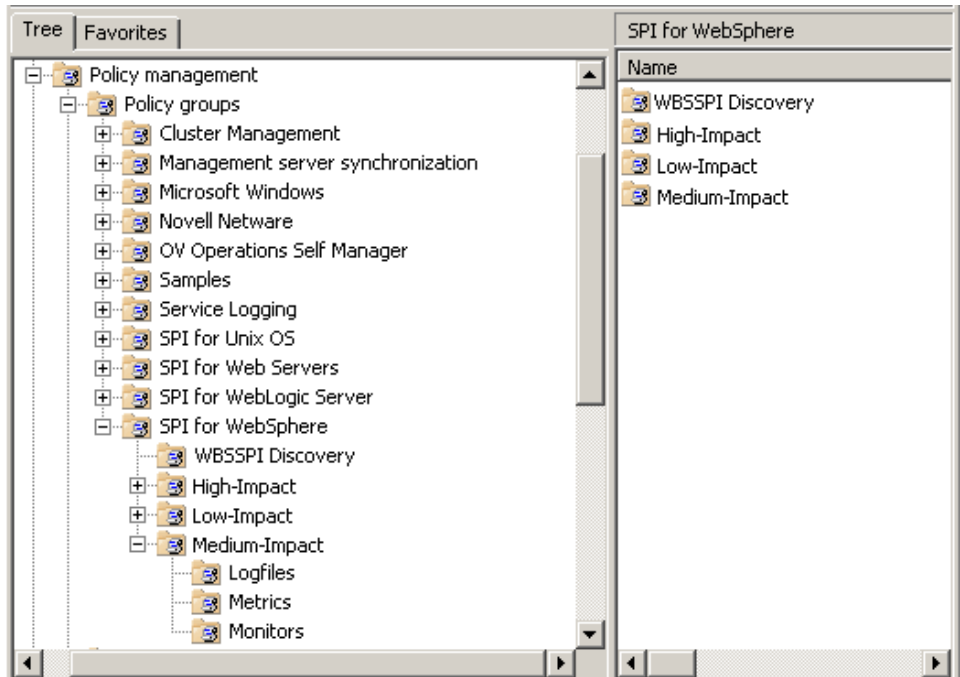

**WebSphere Policy Groups and System PMI levels:** When you deploy a policy group on a managed node, the PMI level of the node is automatically adjusted to that of the policy group. For example, deploying the High-Impact policy group on a node would result in a PMI setting of "high" for the node.

PMI levels, once set, do not automatically revert to lower impact levels, even after removing policies from a node and/or deploying a lower impact level policy group. To lower a PMI level for a node requires that you manually re-set the PMI level within WebSphere. Monitoring settings can be changed using the WebSphere Resource Analyzer tool.

The *High-Impact*, *Medium-Impact*, and *Low-Impact* subgroups contain metric and collector policies that work as follows:

• *Metrics* interpret incoming values of WebSphere's performance levels and availability. Each value is evaluated according to the metric with which it is associated. If it is acceptable, it is ignored; if it is not, a message is sent to the OVO Message browser and an automatic action may execute.

*Metric policies* contain defined thresholds that can trigger alerts/ messages. Incoming values are compared against those thresholds and when a value exceeds a threshold, a message/alert is sent to the OVO console.

- *Monitors* (collector policies) schedule when and what is collected. Specifically, the collector policy has two functions: (1) to run the collector/ analyzer at each collection interval and (2) to specify (and expose to you through its Program name text box) the metrics to target for that data collection interval.
- *Logfiles* monitor WebSphere- and WebSphere SPI-generated logfiles. The information from these logfiles covers changes to WebSphere configurations and errors that occur in the operation of the WebSphere or the WBS-SPI.

## <span id="page-31-0"></span>**OVO Policy Types and WBS-SPI**

*Metric policies* define how data is collected for the individual metric and set a threshold value that, when exceeded, generates alerts/messages in the Message Browser. You can change the threshold within a policy by double-clicking on the policy, clicking the **Threshold levels** tab, and clicking on **Threshold level** in the Level summary pane.

Incoming values for metric WBSSPI-0041.1 are compared against its policy settings. In the illustration below, the default threshold is set at 10000.

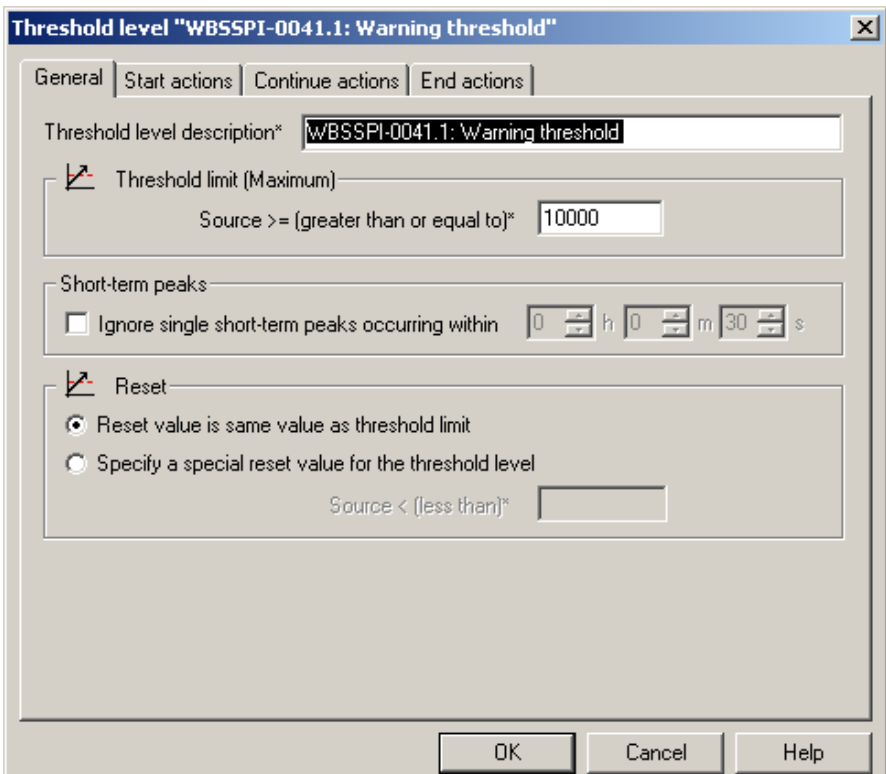

*Collector policies* define all metrics for the WebSphere application that are scheduled for collection at the specified interval. Though still identified as a "metrics policy" in the OVO lists of policies, notice that these policies have names different from the individual metric policies. Within the name of each collector policy is its collection interval (for example, WBSSPI-60-1h). When

you open any collector policy, you see all metrics (by number) collected within the interval following the -m option of the collector/analyzer command wasspi\_wbs\_ca.

The figure below shows the Program name text box, which contains the collector/analyzer command (wasspi\_wbs\_ca, not seen in the figure), followed by the collection parameter and collection name  $(-c$  WBSSPI-40-Med-05min), followed by the metric parameter and each metric  $(-m \ 221, 62, 72-73)$ .

```
Program parameters
                   -c WBSSPI-40-Med-05min -m 221,62,72-73
Program name*
```
## <span id="page-32-0"></span>**Basic Policy Customizations**

After you begin using the WBS-SPI, you may decide that some WBS-SPI policies need some modification. Descriptions contained in the previous section of metric policies (rules for interpreting metric data, such as thresholds,) and collector policies (rules for the scheduled metric collection) show you where to go to make the various changes. For example, to change a threshold, you would open a metric policy. To schedule or delete a metric from data collection, you open the collector policy. Those kinds of basic customizations are covered in this section.

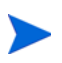

In most cases, it is advisable to make copies of the original policies so that the default policies remain intact.

### <span id="page-32-1"></span>**Modifying Metric Policies**

Many metric attributes can be easily modified for all monitored instances of WebSphere. Attributes not mentioned here are defined in the online help.

#### <span id="page-33-0"></span>**Threshold Level and Actions**

To modify the threshold level and actions of a policy, do the following

- **1** From the OVO console, select Operations Manager → Policy management → **Policy groups → SPI for WebSphere → Medium-Impact.**
- **2** Highlight Metrics.
- **3** Double-click on a policy.
- **4** Select the **Threshold levels** tab.
- **5** From the Level summary pane, click on **Threshold level**. The Threshold level window displays.

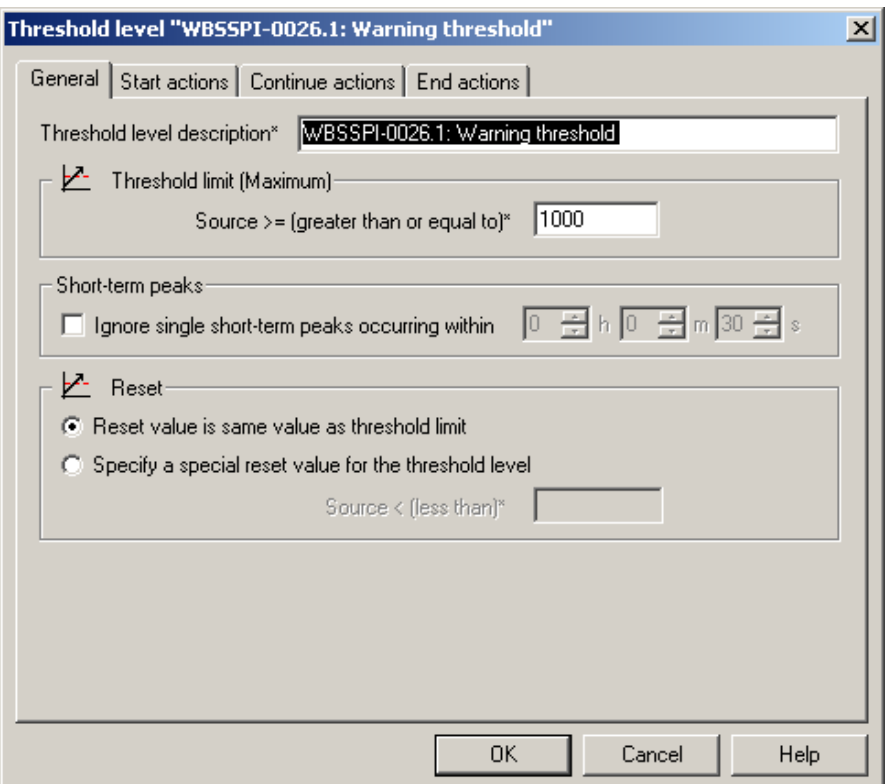

In the figure above, the threshold limit is set to 1000 for WBSSPI-0026. The incoming values for this metric show the total number of times per minute clients must wait for an available (Enterprise Java) bean. A value of more than 1000 would start to impact the server response time the client experiences, generating a Warning message.

The following attributes can be modified:

- **Threshold limit**. The value that triggers a message if it is met or crossed.
- **Short-term peaks**. A minimum time period over which the monitored value must exceed the threshold before generating a message. For a message to be sent, the value must be greater than the threshold each time the value is measured during a duration that you select. If the duration is set to 0 or the box is left empty, an alarm is generated as soon as OVO detects that the threshold has been equaled or crossed.
- **Reset**. A limit below which the monitored value must drop (or exceed, for minimum thresholds) to return the status of the monitored object to normal.

Click on one of the actions tabs to set the following:

• **Start actions**. Actions carried out the first time that the threshold is crossed.

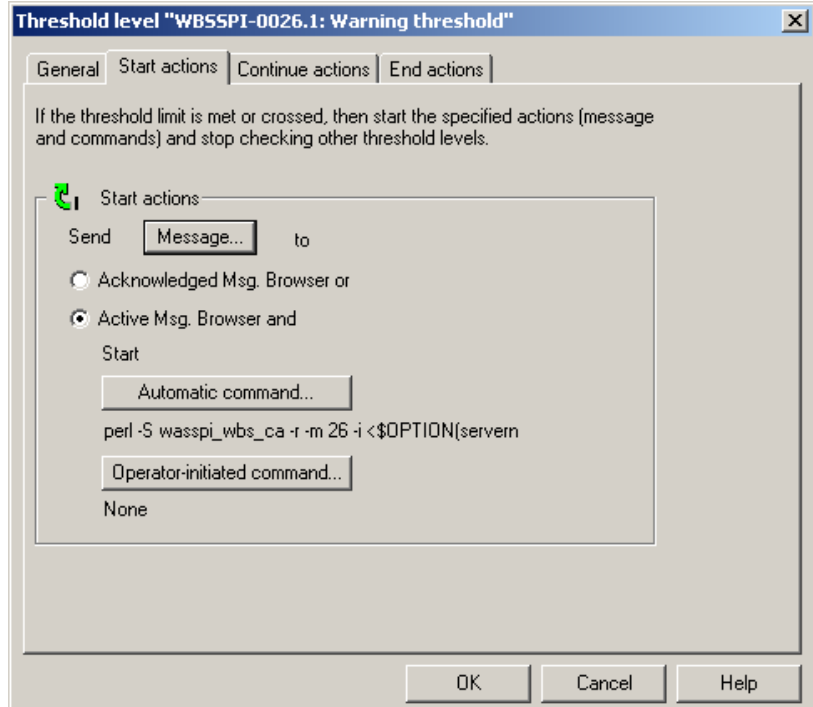
• **Continue actions**. Actions carried out at each subsequent polling interval if the reset value is not reached.

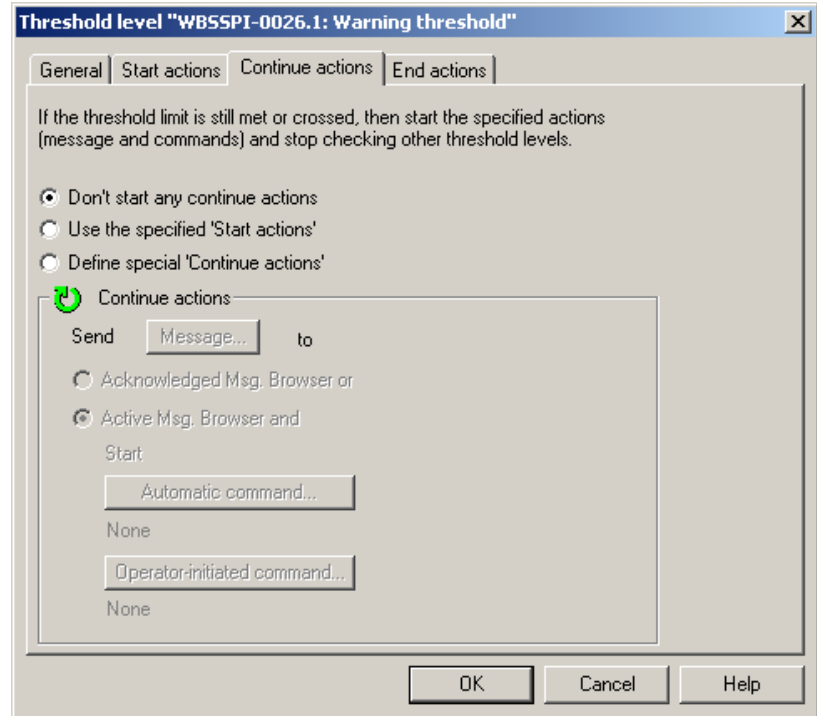

• **End actions**. Actions carried out after the threshold crosses the reset value.

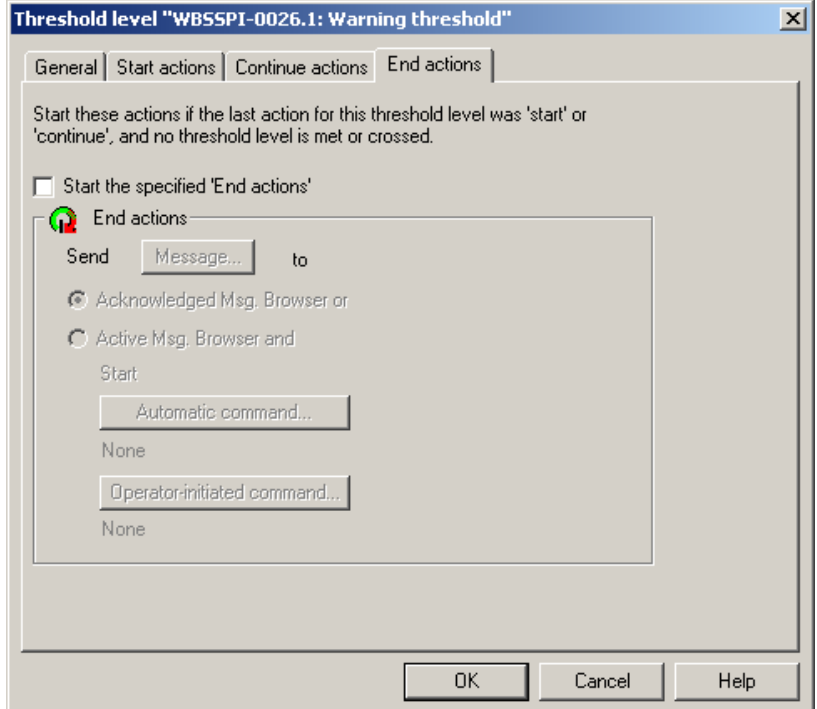

In each of the actions tabs, you can set the type of actions to perform. The WBS-SPI provides the ability to generate graphs or reports, or to add custom programs. The reports or graphs are accessible to the user from:

- **Automatic command**. A command run when the rule is matched. The automatic command delivered with the WBS-SPI generates a snapshot *report* that shows the data values at the time the action was triggered from an exceeded threshold. You can view the report in the message annotations.
- **Operator-initiated command**. A command attached to the message that the rule sends to the message browser. This command can be started by the operator from the message browser. The operator-initiated command delivered with the WBS-SPI allows the operator to press the **Perform Action** button to view a *graph* of the metric whose exceeded threshold generated the message along with other related metric values.

### **Message and Severity**

To modify the message and severity of a policy, do the following

- **1** Double-click on a policy.
- **2** Select the **Threshold levels** tab.
- **3** From the Level summary pane, click on **Message**. The Outgoing Message window displays.

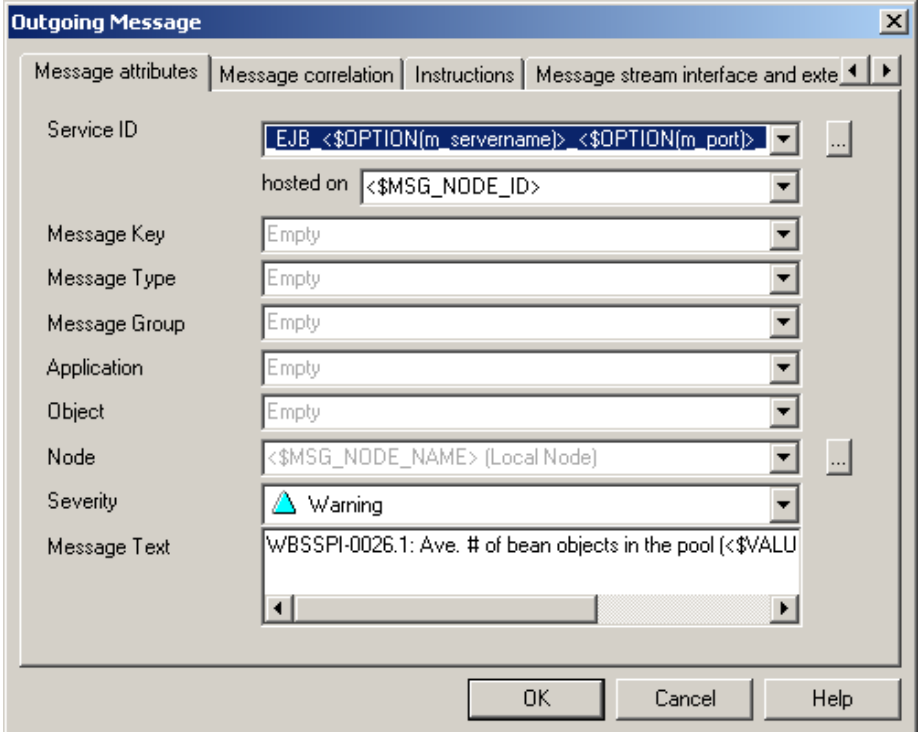

The following attributes can be modified:

- **Severity**. Indicates to the operator the importance of the event which triggers this message.
- **Message Text**. Be careful not to modify any of the parameters surrounded by  $\langle \rangle$  brackets, beginning with  $\zeta$ —in a message.

# **Advanced Policy Customizations**

The policy changes suggested here range from making copies of default policy groups in order to customize a few settings, to deleting whole groups of metrics within a policy's command line. This section is considered *advanced* because all changes described here, whether simple or complex, require some advanced knowledge of the WBS-SPI metrics.

## **Choosing Metrics To Monitor**

As a start, determine which metrics you want to change and what policies within the group you want to use. Then proceed as follows:

- **1** Create a new policy group:
	- **a** Right-click on the policy group you want to copy and select **Copy**.

For example, right-click on the Metrics policy group under Medium-Impact and select **Copy**.

**b** Right-click on the group under which this policy group is located and select **Paste**.

For example, right-click on Medium-Impact and select **Paste**.

**c** Rename the new group.

For example, right-click on **Copy of Metrics** and select **Rename**. Type in a new name.

- **2** Rename the original policies within the new policy group:
	- **a** Right-click on the policy and select **All Tasks**  $\rightarrow$  **Edit**.
	- **b** Click on **File**  $\rightarrow$  **Save As.**
	- **c** Enter a new policy name and select **OK**.
- **3** Delete all original policies within the new policy group:
	- **a** Highlight the policies and hit **Delete**.
- **4** Alter the renamed policies within the new group as necessary.

Tree | Favorites | 白 g SPI for WebSphere  $\blacktriangle$ <sub>"</sub> अ WBSSPI Discovery 由 B High-Impact 中 3 Low-Impact 白 B Medium-Impact Copy of Metrics **B** Logfiles **B** Metrics **B** Monitors

Creating a new policy group allows you to keep custom policies separate from the original default policies, which you copy and place within the new group.

# **Using the WBS-SPI Collector/Analyzer Command with Parameters**

The wasspi wbs perl -S wasspi wbs ca command is used in every collector policy, named according to its collection interval. You can view the default command line parameters within each collector policy in the **Program name** text box in OVO.

![](_page_40_Figure_5.jpeg)

## **Using the Basic WebSphere Command Parameters**

The command parameters described in this section are those used by the default collector policies.

![](_page_41_Picture_153.jpeg)

![](_page_42_Picture_151.jpeg)

#### **Examples**

• To collect specific data on all configured servers:

```
wasspi wbs perl -S wasspi wbs ca -c WBSSPI-40-Med-15min
-m 10-14,25,26
```
• To collect data from specific servers only:

```
wasspi wbs perl -S wasspi wbs ca -c STAGE-WBSSPI-40-Med-05min
-m 245,246,260 -i server1,server2
```
• To not collect data from specific servers:

```
wasspi wbs perl -S wasspi wbs ca -c STAGE-WBSSPI-40-Med-05min
-m 220-225 -e server1,server2
```
### **Using JMX Actions Command Parameters**

The command parameters described in this section are used to run JMX actions. JMX actions are one or more JMX calls (invoke, get, set) performed on an MBean instance or type. A single JMX call can be performed from the command line. Multiple JMX calls can be specified in an XML file or as a Metric subelement in a UDM file.

![](_page_43_Picture_137.jpeg)

![](_page_44_Picture_170.jpeg)

#### **Examples**

Set the maximum size for an alarming thread pool to 500 (where <\$OPTION(instancename)> specifies an alarming instance):

```
wasspi wbs perl -S wasspi wbs ca -a
-mbean WebSphere: type=ThreadPool, * -set maximumSize 500 -o
<$OPTION(instancename)>
```
• Set the instrumentation levels to low on all PMI modules:

```
wasspi wbs perl -S wasspi wbs ca -a
-mbean WebSphere:type=Perf,* -invoke setInstrumentationLevel 
-type java.lang.String pmi=L
```
• Use the sample UDM TestUDM 1000 in the wbs UDMMetrics-sample.xml file:

```
wasspi wbs perl -S wasspi wbs-ca -a -m TestUDM 1000
-i examplesServer
```
• Use the sample actions xml file:

```
wasspi wbs perl -S wasspi wbs-ca -a
-xml /var/opt/OV/wasspi/wbs/conf/wbs_JMXActions-sample.xml 
-i examplesServer
```
## **Changing the Collection Interval for Scheduled Metrics**

To change the metric collection interval, simply change the Polling Interval in the appropriate collector policy. For example, to change the collection of default metrics from 5 minutes to 10 minutes for the Medium-Impact policy group, follow these steps:

- **1** From the OVO console, select **Operations Manager**  $\rightarrow$  **Policy management**  $\rightarrow$ **Policy groups**  $\rightarrow$  **SPI for WebSphere**  $\rightarrow$  **Medium-Impact**  $\rightarrow$  **Monitors.**
- **2** Right-click on the collector policy **WBSSPI-40-Med-05min** and select **All**  Tasks  $\rightarrow$  **Edit.**
- **3** Click on **File** → Save As and change the Name to **WBSSPI-40-Med-10min**.
- **4** Change the Polling Interval from 5m to **10m**.
- **5** Modify the command line -c parameter to reflect the new policy name (WBSSPI-WBS40-Med-10min) as follows: wasspi\_wbs\_ca -c **WBSSPI-WBS40-Med-10min**....
- **6** Deploy the new policies.

## **Changing the Collection Interval for Selected Metrics**

To change the collection interval for selected metrics, copy the appropriate collector policy and rename with a name reflecting the new interval, deleting all but the metrics you are changing. Set the new interval. Edit the original policy to remove the changing metrics. For example, to change the collection interval to 10 minutes for metrics 72-73, you would follow these steps:

Deleting metrics from the 5-minute policy to include in a new 10-minute policy.

![](_page_46_Figure_4.jpeg)

- **1** From the OVO console, select **Operations Manager**  $\rightarrow$  **Policy management**  $\rightarrow$ **Policy groups**  $\rightarrow$  **SPI for WebSphere**  $\rightarrow$  Medium-Impact  $\rightarrow$  Monitors.
- **2** Right-click on the collector policy **WBSSPI-40-Med-05min** and select **All**   $Tasks \rightarrow$  **Edit...**
- **3** Click on **File** → Save As and change the Name to **WBSSPI-40-Med-10min**.
- **4** In the Program name text box, delete all metrics after the **-m** *except* **72-73**.
- **5** Change the Polling Interval to from 5m to **10m**.
- **6** Change the entry following -c to **WBSSPI-40-Med-10min**.
- **7** Select **Save and Close**.
- **8** Right-click on the WBSSPI-40-Med-05min policy and select All Tasks  $\rightarrow$  Edit.
- **9** In the Program name text box, delete **72-73** after the -m.
- **10** Select **Save and Close**.
- **11** Deploy the modified policies.

## **Customize the Threshold for Different Servers**

Customize the threshold as needed. For example, you may want to set the threshold for SERVER\_1 for metric 0212 to 20 and leave it at 10 for all other servers. To do so, copy the existing condition and modify it to serve as the exception. Follow these steps:

**1** Double-click on the metric to open it for customization (for example, double-click on WBSSPI-0213).

The Measurement Threshold window displays.

- **2** Select the **Threshold levels** tab.
- **3** Press the **Specify instance filters** button.
- **4** Select the **Condition** tab.
- **5** Enter a Rule description (for example, "Rule for all servers except SERVER\_1").
- **6** Press **OK**.
- **7** In the Measurement Threshold window, press the **Copy** button to make a copy of the rule.
- **8** Double-click on the copy of the rule. Enter a new Rule description (for example, "Rule for SERVER\_1").
- **9** In the Object name matches field, enter the desired characters to use for pattern matching (in this example **SERVER\_1**).
- **10** Select the **Actions** tab.
- **11** Double-click on the condition.
- **12** Change the name the condition to **WBSSPI-0213.2**.
- **13** Change the Threshold limit to **20**.
- **14** Press **OK**.
- **15** Press **OK**.
- **16** Verify the order of your rules (for example, make "Rule for SERVER\_1" the first rule).
- **17** Click the **Matching test** button to test the pattern and verify pattern matching (you must set up a match file first).

## **Creating Custom, Tagged Policies**

Another advanced customization option is to use the tag option (-t on the command line), which allows the collector/analyzer to recognize customized policies that have a tag attached to the name. This option provides you with the flexibility of using more than a single set of policies to define conditions pertaining to specific installations of WebSphere. It also preserves policies from being overwritten when an upgraded version of the WBS-SPI is installed.

When multiple nodes are managed by a number of groups, this option allows you to create specially tagged policies that are obviously separate from your original setup. In such a case, you would make copies of the policies, rename them with the tag, re-work the collector policy to pick up the tagged names, then assign them to the various groups.

For example, you might create a group of policies and change each policy name to include CLIENT01 in it. A metric policy might be named CLIENT01-WBSSPI\_0212 (retaining the metric number, which must be used). The collector policy name would be named FIRST CLIENT-40 05min. You could then set up another group for SECOND\_CLIENT and change all those policies to include the SECOND\_CLIENT in the name.

#### **To create the new policy group:**

- **1** Copy the original policy group:
	- **a** Right-click on the policy group you want to copy and select **Copy**.

For example, right-click on the Metrics policy group under High-Impact and select **Copy**.

**b** Right-click on the group under which this policy group is located and select **Paste**.

For example, right-click on High-Impact and select **Paste**.

**c** Right-click on **Copy of Metrics** and select **Rename**. Rename the new group according to how you plan to identify the new metric and collector policies.

For example, rename the group to CLIENT01HighImpactMetrics.

**2** Rename the original policies within the new policy group.

The names you give the new *metric policies* in the group would contain the new name followed by the original metric number. For example, a copy of WBSSPI\_0001 could be called CLIENT01-WBSSPI\_0001.

The name you give the new *collector policy* would also contain the identifying name. You would also modify the scheduled collection for the new group by inserting the -t property in the Program name text box. For example:

```
wasspi_wbs_ca -c FIRST_CLIENT-40-High-10min -m 16 -t CLIENT01-
```
In this case the copied collector policy has been renamed: FIRST\_CLIENT-40-High-10min

- **a** Right-click on the policy and select **All Tasks**  $\rightarrow$  **Edit**.
- **b** Click on **File**  $\rightarrow$  **Save As.**
- **c** Enter a new policy name and select **OK**.
- **3** Delete all original policies within the new policy group:

Highlight the original policies and hit **Delete**.

# **Monitoring WebSphere Application Server on Unsupported Platforms**

The WBS-SPI supports monitoring WebSphere systems running on HP-UX, Solaris, AIX, Windows 2000 and 2003, Red Hat Linux, and Suse Linux. However, it is possible to configure the WBS-SPI to monitor WebSphere systems running on unsupported platforms—systems we refer to as "remote systems."

The intent of this section is to help you determine if your environment is conducive to setting up remote monitoring. If you determine that your environment meets the criteria described below, and you have some expertise in using the WBS-SPI, this section offers an example to get you started.

# **Requirements for Monitoring Remote Nodes (running on Platforms not supported by WBS-SPI)**

For a WebSphere system running on an unsupported platform, you can use WBS-SPI to monitor that remote system if the following conditions apply. The last condition is optional:

- The remote system is covered by a purchased license (using Tier 1 pricing).
- The WBS-SPI runs on at least one managed node on a supported platform: HP-UX, Solaris, AIX, Windows 2000, Windows 2003, Red Hat Linux, or Suse Linux.
- The local/proxy system and remote system must be running the same version of WebSphere Server. For example, if the proxy system is running WebSphere Server version 5, the remote system must also be running WebSphere Server version 5.
- (Optional, for logfile monitoring) The remote system runs on a platform supported by the OVO agent software.

# **Overview**

The following section provides an overview of remote monitoring and shows how it is implemented. Also included are details on how to set up the WBS-SPI to access WebSphere metrics and logfiles on unsupported platforms by using both the WBS-SPI and OVO agent software.

### **Remote Monitoring: How It Works**

In a standard configuration, WBS-SPI programs/policies are deployed on the local, managed node. In a non-standard configuration, the local system is used as a proxy through which remote metric information becomes accessible.

![](_page_52_Figure_1.jpeg)

Remote system data collection/interpretation relies on the local, managed node to act as the proxy on which data collection is configured.

*Configuration entries requirement*: Within the configuration, entries for both local and remote systems are included. You can include multiple remote system entries in a local system's section. (Please refer to the example on page 55, showing how the remote entry appears (with system IP address).

*Policy deployment requirement*: Policies for the correct WebSphere PMI level should be deployed on the local node. If you need a separate policy group (for example, High-Impact or Medium-Impact) to cover a different level, you can copy and rename the existing policies and specify the WebSphere Server name on the command line using the  $-i$  or  $-e$  options. Refer to a previous section in this chapter "[Using WBS-SPI Policies, page 30](#page-29-0)" for details on using these command line parameters.

*OVO agent deployment requirement (optional logfile monitoring)*: To access remote WebSphere logfiles, the OVO agent software must be installed on the remote system. Using standard OVO processes, you can modify the standard logfile policies included with the WBS-SPI to specify the correct logfile names, then deploy them to the remote system.

![](_page_53_Picture_2.jpeg)

Monitoring remote systems using logfile versioning is not supported.

# **Configure Remote System Monitoring**

You can monitor WebSphere Application Servers on remote systems (running on platforms other than HP-UX, Solaris, AIX, Windows 2000, Windows 2003, Red Hat Linux, or Suse Linux) by completing the following tasks.

### **Task 1: Configure the Remote WebSphere System**

Using the Configure WBSSPI tool in the SPI Admin tools group, configure each local managed node that communicates with a remote WebSphere server. In the configuration, add entries for remote WebSphere servers.

- **1** At the OVO console, start the Configure WBSSPI tool.
- **2** Choose a WebSphere managed node from which to monitor the remote WebSphere server.

**3** In the configuration that appears include an entry for each remote WebSphere system at the server-specific level: ADDRESS=<DNS server name or IP address>.

The example configuration below shows how local and remote WebSphere servers are configured in the same file. Notice, however, that for the remote servers the ADDRESS=<IP\_address> line is added:

ADDRESS=15.75.27.109 or ADDRESS=harley.hp.com

#### **Example Configuration**

```
#
```
################################################################ HOME=C:/WebSphere/AppServer JAVA\_HOME=C:/WebSphere/AppServer/java

SERVER1\_NAME=classact SERVER1\_PORT=900

```
SERVER2_NAME=harley
SERVER2_PORT=901
SERVER2_ADDRESS=harley.hp.com
```
There are two WebSphere servers configured in the preceding configuration. SERVER1 is the local server, running on a Windows managed node. SERVER2 is running on an OVO-managed node, that is a Linux system (a platform unsupported by WBS-SPI). The remote system is configured similar to that of the local system but contains the new line SERVER2\_ADDRESS=harley.hp.com.

### **Task 2: (optional) Integrate OpenView Performance Agent**

Since the OpenView Performance Agent (also known as MeasureWare Agent) collection occurs on the managed node, not the remote system, if you use PerfView and would like to graph the remote system data, you must ensure that MeasureWare integration is enabled on the (local) managed node.

### **Task 3: Deploy Policies to the Local Node**

Deploy a policy group to the local managed node. For example, deploy the High-Impact policy group on the local node if the local and remote managed nodes are to collect metrics that require the system be set at a high WebSphere PMI level.

- **1** From the OVO console, select **Operations Manager**  $\rightarrow$  **Policy management**  $\rightarrow$ **Policy groups → SPI for WebSphere.**
- **2** Right-click on a policy group and select **All Tasks**  $\rightarrow$  **Deploy on.**
- **3** Select the local managed node.
- **4** Click **OK**.

## **Configuring Remote Logfile Monitoring (Optional)**

Monitoring remote system logfiles is supported if the following is true: (1) The remote system has an OVO agent running on it and (2) the system does not re-version logfiles when they roll. To set up logfile monitoring, at the OVO console, copy the WBS-SPI logfile policy and then configure, assign, and deploy the copied logfile policy to the remote system.

### **Configure the logfile policy for remote logfiles**

- **1** Open a copy of the WebSphere Log Policy located under the WebSphere impact group.
	- **a** From the OVO console, select **Operations Manager**  $\rightarrow$  **Policy management** → Policy groups → SPI for WebSphere → High-Impact → Logfiles.
	- **b** Double-click on the log policy
- **2** In the Logfile pathname text box, enter the location of the logfile on the remote system: /<path>/<file\_name>.
- **3** Assign and deploy the logfile policy to the remote OVO-managed node.

![](_page_56_Figure_1.jpeg)

The Log File Policy and the OVO Agent, both present on the remote system, make WebSphere logfile monitoring possible.

### **Remote Monitoring Limitations**

- The WBS-SPI and the OVO agent do not support access to logfiles that are re-versioned each time the logs are rolled.
- When no OVO agent is present on the remote system, monitoring of WebSphere logfiles on the remote system cannot occur.
- WBS-SPI tools cannot be executed on remote systems.
- The proxy system and remote system must be running the same version of the WebSphere Server.

# **Re-installing the WBS-SPI Policies**

To restore the default WebSphere policy group(s) you originally installed, you must remove and reinstall WBS-SPI. Refer to [Removing WBS-SPI on page 15](#page-14-0) and [Installing WBS-SPI on page 11](#page-10-0) for more information.

# **Using Policies/Tools to View Annotation Reports**

Some policies have actions defined with threshold violations or error conditions that automatically cause reports to appear in the message Annotations. These reports are snapshots of data values collected form the server around the time that the alarm occurred.

Other policies have operator actions associated with them that allow you to generate a graph.

![](_page_57_Picture_6.jpeg)

The reports discussed in this section should not be confused with those generated by OpenView Reporter, which show more consolidated, historical data generated as Web pages in management-ready presentation format.

You can access the data as follows:

- **To view the Message Properties**. Double-click on a message in the OVO message browser. Reports are available in the Annotations tab area, showing data values on a single server.
- **To view reports.** From the OVO console, select **Operations Manager**  $\rightarrow$ **Tools**  $\rightarrow$  **SPI for WebSphere**  $\rightarrow$  **Metric Reports. Double-click on the report. A** report is generated for all WebSphere application servers on the selected managed node.
- **To view graphs.** Double-click on a message in the OVO message browser. Graphs can be generated in the Commands tab area, if an operator-initiated command has been configured and data has been collected. Select **Start** to generate the graph.

The View Graphs application launches your Web browser, which displays the graphing feature available in HP OpenView Performance Manager (which must be purchased separately).

![](_page_58_Picture_69.jpeg)

Checking for indications of Automatic Reports in the OVO Message Browser

### **Automatic Command Reports**

Many metrics generate Automatic Command Reports. These reports show data on a single WebSphere instance with an exceeded threshold. They are generated as soon as the alarm is triggered in OVO.

#### **How you know a report has been generated**

When an Automatic Command Report is executed from OVO, the server is queried for additional data. If your message browser is set to display the "A" column, you will see an "S" under the "A" column (see illustration), which indicates that a successfully generated report is available in the *Annotations* area of the Message Properties.

#### **How to view an automatic command report**

To view the report, double-click on the message and select the Annotations tab. Column descriptions provide further clarification.

### **Reports**

Reports run for all WebSphere instances configured on the managed node. The reports generated reflect the current state of WebSphere on the managed node. To generate a report in OVO, simply navigate down the console tree to the individual SPI for WebSphere reports, double-click on the report, and enter the name of a managed node.

WBS-SPI reports require that the targeted managed node have a PMI level setting at or above the rating (as shown in the table below) for the metric you are selecting.

#### **Performance Impact Ratings (PMI Levels) of Reporting Metrics**

![](_page_59_Picture_62.jpeg)

The report below was generated for Metric 5 (I005):

![](_page_59_Picture_63.jpeg)

**5**

# **Reports and Graphs**

The Smart Plug-in for WebSphere Application Server (WBS-SPI) can be integrated with the following HP OpenView reporting and graphing products (these products must be purchased separately):

- HP OpenView Reporter (Reporter)
- HP OpenView Performance Insight (OVPI)
- HP OpenView Performance Manager (OVPM)

**HP OpenView Reporter**. Reporter produces management-ready, web page reports, showing historical and trending information. This is *not* the version of Reporter that is included with HP OpenView Operations for Windows.

Working in conjunction with Reporter, the WBS-SPI produces a variety of reports showing consolidated information on the WebSphere Application Server.

Refer to [Using Reporter to Generate Reports on page 64](#page-63-0) for more information on how to integrate WBS-SPI with Reporter. After integrating WBS-SPI with Reporter, every night, Reporter generates reports that show the performance and availability of a WebSphere Application Server on configured managed nodes.

**HP OpenView Performance Insight**. OVPI is a network management system that collects, processes, and reports data. The data is used to generate reports. Refer to the *HP OpenView Performance Insight Administration Guide*

for more information about OVPI. Refer to the *Application Server Report Pack User Guide* for more information about WBS-SPI reports and how to integrate WBS-SPI with OVPI.

**HP OpenView Performance Manager**. OVPM provides graphing capability. This is *not* the version of OVPM that is included with HP OpenView Operations for Windows.

Refer to [Using OVPM to Generate Graphs on page 67](#page-66-0) for more information on how to integrate WBS-SPI with OVPM. After integrating WBS-SPI with OVPM, graphs are available the following day.

# **Using the OpenView Performance Agent**

WBS-SPI relies on the default performance subagent (CODA) to collect and store performance data. CODA is automatically deployed on all OVO managed nodes. The performance data collected by CODA is used by integrated OVO for Windows graphing and reporting features (WBS-SPI Metric Reports tools, automatic command reports, and operator-generated graphs), Reporter, OVPI, and OVPM. The integrated OVO for Windows reporting and graphing features only work with data collected by CODA.

However, you may want to use the OpenView Performance Agent 3.x (OVPA or MeasureWare Agent) to collect and store performance data (OVPA is a product that must be purchased separately). The data collected by OVPA is used by Reporter, OVPI, and OVPM. The integrated OVO for Windows reporting and graphing features cannot use data collected by OVPA and therefore these features do not work if you use OVPA.

If you are running OVPA 4.x for Linux, you do not need to configure the WBS-SPI data collector to use OVPA. By default, the WBS-SPI detects and uses this version of OVPA to collect and store performance data. This version of OVPA works with the integrated OVO for Windows reporting and graphing features.

To configure the WBS-SPI data collector to use OVPA, do the following:

**1** On the managed node, create a nocoda.opt file in the following directory:

![](_page_62_Picture_136.jpeg)

If the directory dsi2ddf does not exist, create it.

- **2** Edit the nocoda.opt file to contain the following single line: ALL
- **3** Save the file.

# <span id="page-63-0"></span>**Using Reporter to Generate Reports**

**Prerequisite**: You must configure the WBS-SPI, which includes software deployment, server connection configuration, and assignment/deployment of policies to targeted nodes.

The WBS-SPI report package must be installed on the Windows system running Reporter. You can install it directly from the CD as explained below.

- **1** Install the WBS-SPI report package on the Windows system running Reporter:
	- **a** Insert the Smart Plug-ins CD into the CD drive of the Windows system running Reporter.
	- **b** Go to the WebSphere SPI Reporter Package directory.
	- **c** Double-click on **WBSSPI-Reporter.msi**
	- **d** Complete the installation by following the instructions in the windows that display.
- **2** Check the Reporter status pane to note changes to the Reporter configuration.

*For Windows 2000 managed nodes*, during the installation an error message may appear that indicates the installer has detected an older version of the installer on your system. You can safely ignore the message and continue.

![](_page_63_Picture_11.jpeg)

*For NT 4.0 managed nodes*, during the installation you may get the error: 1604: This setup does not contain the Windows Installer engine [INSTMSIW.EXE] required to run the installation on this operating system.

In this case you must install the Microsoft Windows Installer from the Microsoft Web site.

The Reporter main window displays IBM WebSphere Availability and Performance reports.

You can find instructions in the Reporter Help for assigning WBS-SPI reports to the targeted nodes. To access Help, select **Reports** or **Discovered Systems** in the left panel of the Reporter main window and right-click it.

Select **Report Help** or **Discovered Systems Help** from the submenu that appears. See the topic "To assign a report definition to a Discovered Systems Group."

**3** Add group and single system reports by assigning reports as desired. (See the Reporter Help and the online *Concepts Guide* for complete information.)

Group and single system WBS-SPI reports require that you identify systems by their full name (for example, **abc.xyz.com** is acceptable while **abc** is not).

# **WBS-SPI Reports**

The reports available through the integration of HP OpenView Reporter and WBS-SPI show consolidated data on server performance and availability on all WebSphere systems. In addition, other reports show data for single systems. These reports are available the day following your installation of the WBS-SPI report package on the Reporter Windows system. (Please refer to [page 64](#page-63-0) if you have not yet completed the report package installation.)

The table that follows shows all pre-defined reports.

![](_page_64_Picture_129.jpeg)

#### **Table 1 All/Group Reports**

**Table 1 All/Group Reports**

| <b>Report Title</b>             | <b>Description</b>                                                             | Metric |
|---------------------------------|--------------------------------------------------------------------------------|--------|
| Servlet Requests - Top 20       | Shows the total servlet request rate for the top<br>20 servers.                | 45     |
| Servlet Sessions - Top 20       | Shows the total servlet sessions being handled by $ 41$<br>the top 20 servers. |        |
| Transaction Throughput - Top 20 | Shows the average throughput for the top 20<br>execute queues of all servers.  | 77     |

# **Removing the WBS-SPI Reporter Package**

- **1** From the Control Panel, double-click on **Add/Remove Programs**.
- **2** From the Add/Remove Programs window, select **WBSSPI-Reporter**.
- **3** Click on **Remove**.
- **4** Complete the removal by following the instructions in the windows that display.

# <span id="page-66-0"></span>**Using OVPM to Generate Graphs**

To use Performance Manager, you must purchase and install it separately. To integrate WBS-SPI with OVPM, do the following:

- **1** Install the WBS-SPI graph package on the Windows system running Performance Manager:
	- **a** Insert the Smart Plug-ins CD into the CD drive of the Windows system running Performance Manager.
	- **b** Go to the /WebSphere SPI OVPM Configuration Package directory.
	- **c** Double-click on **WBSSPI-Grapher.msi**
	- **d** Complete the installation by following the instructions in the windows that display.
- **2** To graph any WebSphere metric, use the data source name: WBSSPI\_METRICS

Graphs are available the day following your installation of the WBS-SPI.

# **Viewing Graphs that Show Alarm Conditions**

For graphing purposes, the WBS-SPI organizes metrics according to type. When a message is generated for any metric appearing in a table in the section that follows, you can view a chart of its and other metric values.

To view a graph associated with an alarm condition (operator-initiated action has been defined with the WBS-SPI policy), complete these steps:

- **1** In the OVO Message Browser double-click the message.
- **2** In the Message Properties window select the Commands tab.
- **3** Press **Start** to start the operator-initiated command.

The resulting action displays the metric's WBS-SPI graph, which charts its values along with the values of other metrics in the same group.

# **Viewing Graphs that Show Past/Current Conditions**

You can generate any of the available graphs manually:

- **1** From the OVO console, select Operations Manager → Reports & Graphs → Graphs → SPI for WebSphere.
- **2** Select the type of graph you want to view.
- **3** Double-click on the graph you want to generate.

# **WBS-SPI Metrics Available for Graphs**

The following tables show the graphs available for mapping collected metric values. If you are interested in viewing any one of the metrics included in any of these tables, you can use the View Graphs tool to launch the graph, which appears in your Web browser.

| <b>Graph Label</b>                         | <b>Metric Name</b>   | <b>Metric Description</b>                                                           |
|--------------------------------------------|----------------------|-------------------------------------------------------------------------------------|
| EJB Pool Utilization                       | 1020 EJBPoolUtil     | Percentage of active beans in the pool.                                             |
| EJB Method Calls Rate                      | 1022 EJBMethCallsRt  | Number of EJB method calls per<br>minute.                                           |
| EJB Entity Data Load<br><b>Stored Rate</b> | I024 EJBEntDatLdStRt | Number of times an EJB was written<br>to or loaded from the database per<br>minute. |
| EJB Pool Missed<br>Percentage              | I025 EJBPoolMissPct  | Average percentage of time a call to<br>retrieve an EJB from the pool failed.       |
| <b>EJB</b> Connected Lives                 | 1026 EJBConcLives    | Average number of bean objects in the<br>pool.                                      |

**Table 2 Enterprise Java Beans (EJB): 20, 22, 24, 25, 26**

| <b>Graph Label</b>                        | <b>Metric Name</b>    | <b>Metric Description</b>                                                                   |
|-------------------------------------------|-----------------------|---------------------------------------------------------------------------------------------|
| JDBC Connect Pool<br>Waits                | 1061 JDBCConPoolWait  | Average number of threads waiting<br>for a connection from connections<br>pools.            |
| JDBC Connections Pool<br>Wait Time        | 1062 JDBCConPoolWtTim | Average time that a client waited for a<br>connections in milliseconds.                     |
| JDBC Connection Pool<br>Timeout Rate      | 1065 JDBCConPoolTimRt | Number of times a client timed out<br>waiting for a connection from the pool<br>per minute. |
| <b>JDBC</b> Connection Pool<br>Throughput | 1066 JDBCConPoolThru  | Number of connections allocated and<br>returned by applications per second.                 |

**Table 3 JDBC: 61, 62, 65, 66**

### **Table 4 Servlet: 40, 41, 42**

![](_page_68_Picture_147.jpeg)

### **Table 5 ThreadPool: 13, 14**

![](_page_68_Picture_148.jpeg)

| <b>Graph Label</b>                                | <b>Metric Name</b>   | <b>Metric Description</b>                                                  |
|---------------------------------------------------|----------------------|----------------------------------------------------------------------------|
| Transaction (global)<br>Duration                  | I070_TranGlobDur     | Average duration of global<br>transactions.                                |
| Transactions (local)<br>Duration                  | I071_TranLocDur      | Average duration of local transactions.                                    |
| Transaction (global)<br><b>Commitment Rate</b>    | I072_TranGlobCommDur | Average duration of commits for<br>global transactions.                    |
| Transaction (Local)<br><b>Commitment Duration</b> | I073_TranLocCommDur  | Average duration of commits for local<br>transactions.                     |
| <b>Transaction Rollback</b><br>Rate               | I074_TranRollbackRt  | Number per second of global and local<br>transactions rolled back.         |
| <b>Transaction Timeout</b><br>Rate                | I075_TranTimeoutRt   | Number per second of timed out global<br>and local transactions.           |
| Transaction<br>Commitment Rate                    | I076_TranCommitRt    | Number per second of global and local<br>transactions that were committed. |
| Transaction<br>Throughput Rate                    | I077_TranThruput     | Number per second of global and local<br>transactions that were completed. |
| <b>Transaction Start Rate</b>                     | I078_TranStartRt     | Number per second of global and local<br>transactions that were begun.     |

**Table 6 Transaction: 70, 71, 72, 73, 74, 75, 76, 77, 78**

### **Table 7 Web Application:**

![](_page_69_Picture_171.jpeg)

70

# **Launching the Web Page display with an Operator Action that Generate Graphs**

Performance Manager graphs can be generated from most WBS-SPI alarm messages by double-clicking on the message, selecting the Commands tab, and selecting **Start** in the Operator Initiated section. The operator action launches your Web browser, which can then display a graph of the metric that generated the message as well as other related metrics.

# **Specifying a Date Range**

Within the Web page display, you can specify a date range of one day, one week, one month, or one year. Please see the online Help for instructions on changing display settings.

# **Removing the WBS-SPI Grapher Package**

- **1** From the Control Panel, double-click on **Add/Remove Programs**.
- **2** From the Add/Remove Programs window, select **WBSSPI-Grapher**.
- **3** Click on **Remove**.
- **4** Complete the removal by following the instructions in the windows that display.

Reports and Graphs
**6**

# **Troubleshooting WBS-SPI**

This chapter covers troubleshooting the Smart Plug-in for WebSphere Application Server (WBS-SPI).

Error messages (listed by number) are available in the online help.

# **Using the Self-Healing Info Tool**

**Preferred troubleshooting method:** Troubleshooting information is enhanced with cross-referencing capabilities available through the HP support site: [http://support.openview.hp.com/self\\_healing.jsp](http://support.openview.hp.com/self_healing.jsp). To access this information and the search capabilities available on the site, you must first download and configure the Self-Healing Services client software, an added benefit of your HP support contract. A link is then automatically set up to the self-healing services web site, where your SPI problem can be matched to similar SPI problems/solutions for increased troubleshooting effectiveness. Refer to the Self-Healing Services section in the *SPI CD Installation Guide* for information on how to download, configure, and use the software and its automatic link to the HP web site support service.

**Alternative troubleshooting method:** If self-healing services is not installed/configured on the node, you can use the Self-Healing Info tool. This tool also gathers SPI troubleshooting data and stores it in a file that you submit to HP support for assistance. Refer to the online help for more information about using this tool.

## **Log and Trace Files**

#### <span id="page-74-1"></span>**Management Server**

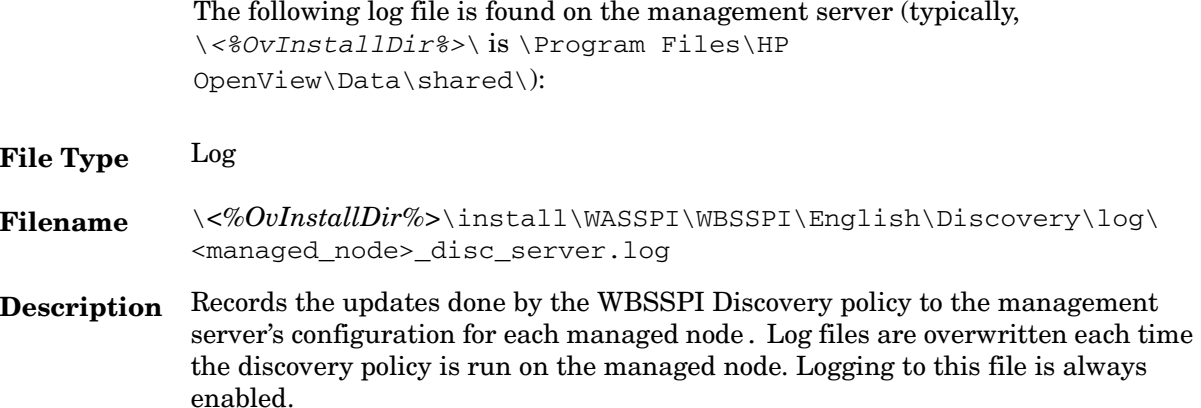

#### **UNIX Managed Nodes**

<span id="page-74-0"></span>The following log and trace files are found on the managed nodes running on UNIX (typically, /<OvAgentDir>/ is /var/opt/OV/ or /var/lpp/OV/) :

- **File Type** Log **Filename** /*<OvAgentDir>*/log/javaagent.log **Description** OVO discovery agent log file containing the status of the OVO discovery agent.
	- By default, logging to this file is enabled at LOG\_LEVEL 3. Set the LOG\_LEVEL variable in <OvAgentDir>/conf/svcDisc/OvJavaAgent.cfg to 6 or higher (up to 9) to capture troubleshooting information (the higher the number, the more information is collected). To disable this log, set the LOG\_LEVEL to 0. Additional information can be configured in this file to define log file size and the number of archived files kept. By default, the log file size is 1MB and five archived versions are kept.

#### Troubleshooting WBS-SPI

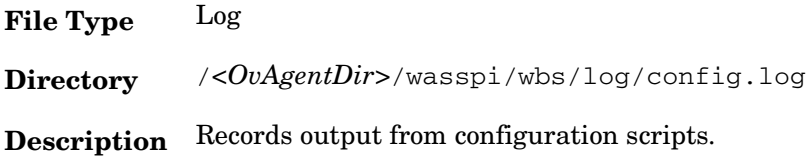

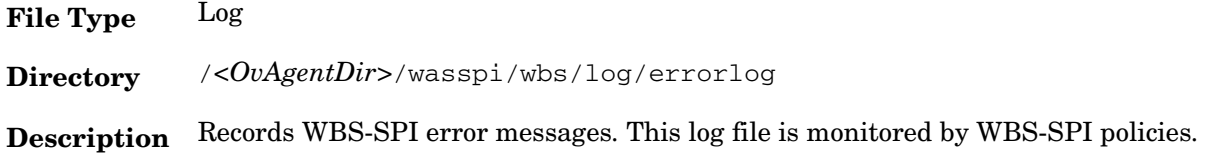

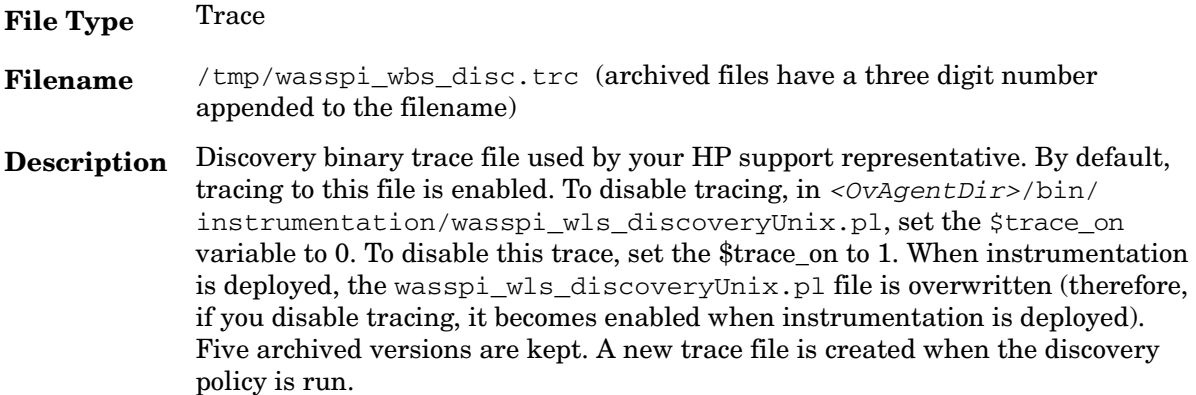

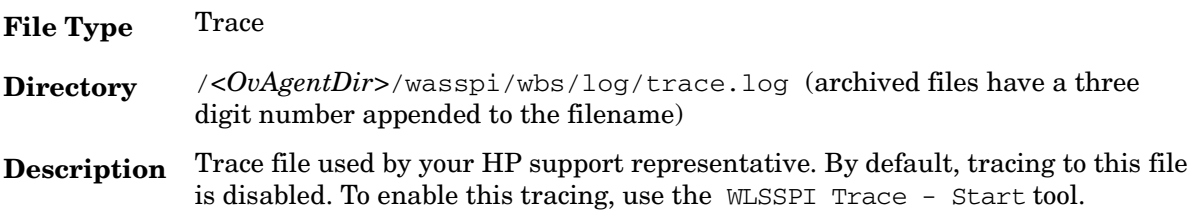

### **Windows Managed Nodes**

<span id="page-76-1"></span><span id="page-76-0"></span>The following log and trace files are found on the managed nodes running on Windows (typically,  $\langle\partial \nabla \phi \rangle$  =  $\langle \nabla \phi \rangle$  is \Program Files\HP OpenView\Installed Packages\{790 ...}\):

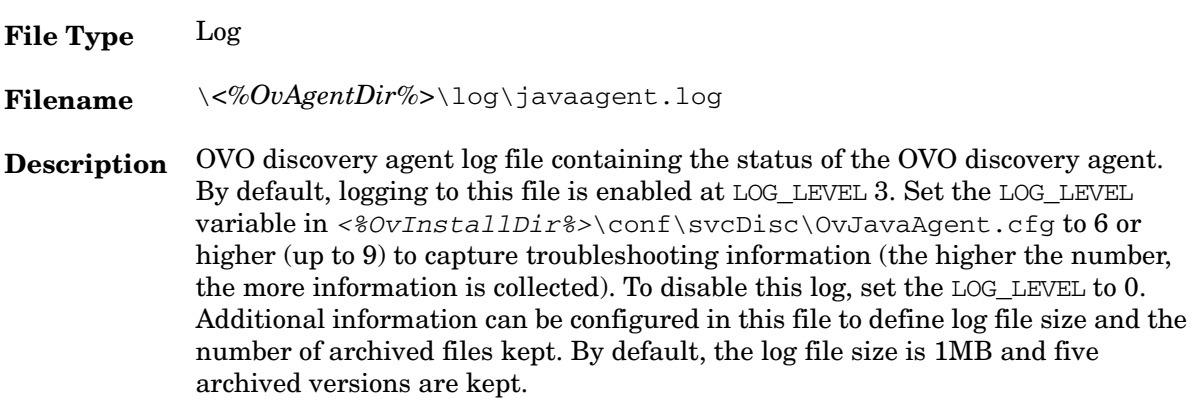

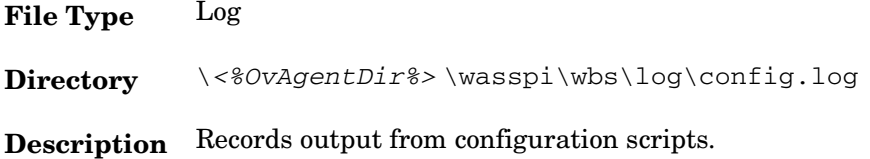

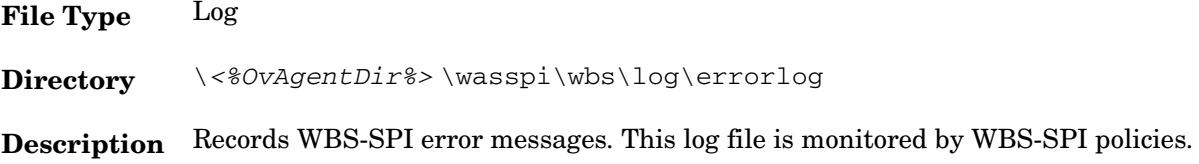

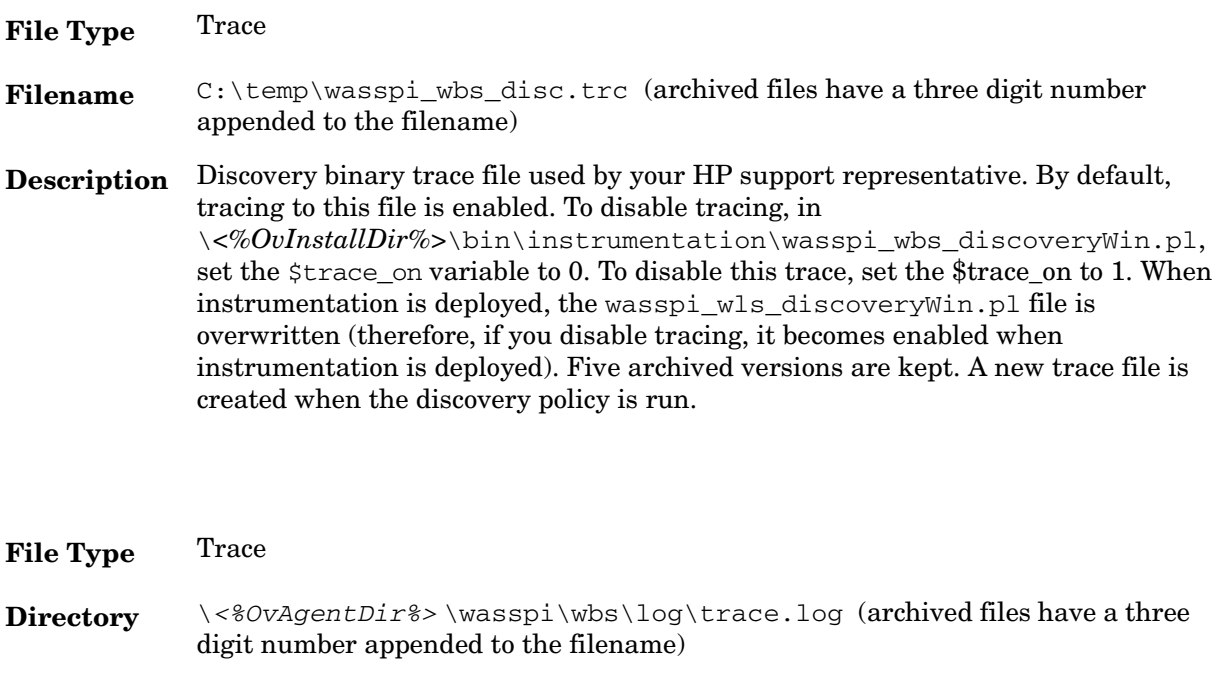

**Description** Trace file used by your HP support representative. By default, tracing to this file is disabled. To enable this tracing, use the WLSSPI Trace - Start tool.

# **WBSSPI Discovery Policies**

- If the WBSSPI Discovery policies do not automatically discover and update the WBS-SPI configuration, do the following:
	- Check if the WBSSPI Discovery policies are still being deployed:

```
From the OVO console, select Operations Manager \rightarrow Policy
management → Deployment jobs.
```
If the state of a WBSSPI Discovery policy is Active, then the policy is still being deployed. Wait for the deployment of the policy to complete.

If the state of a WBSSPI Discovery policy is Suspended or Error, then check for any error messages in the message browser and continue to troubleshoot the problem by reading the rest of this section.

If the WBSSPI Discovery policies are not listed, check the message browser for the following message:

WASSPI-502: INFO - Updating the WBSSPI configuration data with discovered information

If this message is present and the letter "S" (for successful) appears in the A column, the WBSSPI Discovery policies have been successfully deployed.

If this message is not present or the letter "F" appears in the A column, the WBSSPI Discovery policies were not successfully deployed.

Continue to troubleshoot the problem by reading the rest of this section.

- Verify the WebSphere application server status. The application server must be working. See [Task 2: Verify the Application Server](#page-19-0)  [Status on page 20](#page-19-0) for more information.
- If the software registry file or key of the WebSphere application server is not found (see Table 1 for locations), verify the installation directory of the server. If the WebSphere application server is not installed in the default path (see Table 2 for the default path), configure the  $H$  HOME property using the non-default installation path (refer to the online help for more information about setting the properties).

The software registry file or key can be found in the following locations:

#### **Table 1 Software Registry File/Key Locations**

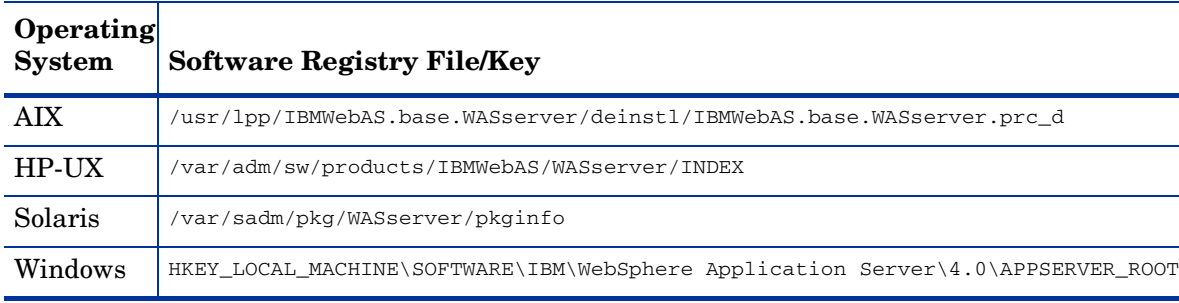

|                          | <b>Operating System   Default Installation Path</b> |
|--------------------------|-----------------------------------------------------|
| ATX.                     | /usr/WebSphere/AppServer                            |
| HP-UX, Linux,<br>Solaris | /opt/WebSphere/AppServer                            |
| Windows                  | C:\Program Files\WebSphere\AppServer                |

The default installation path for the WebSphere application server is: **Table 2 WebSphere Application Server Default Installation Path**

— Verify that the Configure WBSSPI tool is not running and/or a configuration is not open in an editor. Only one process can access a configuration at a time. If a configuration is open, other processes that must access that file (like the discovery policy) hang until the file becomes available.

- If the service map is not updated and the Medium-Impact policy group is not deployed, do the following:
	- Verify the WebSphere application server status. The application server must be running. See [Task 2: Verify the Application Server](#page-19-0)  [Status on page 20](#page-19-0) for more information.
	- Verify that the WebSphere Admin Server is running on the managed node. If you can start the WebSphere Admin Console, the WebSphere Admin Server is running.

### **Manually Deploying the Discovery Policies**

If the WBSSPI Discovery policies do not deploy successfully when you run the Discover WebSphere tool, you can manually deploy them to the managed nodes on which the WebSphere Admin Servers are running (they *must* be deployed in the order shown):

- **1** From the OVO console, select **Operations Manager**  $\rightarrow$  **Policy management**  $\rightarrow$ **Policy groups → SPI for WebSphere → WebSphere 4.0 → WBSSPI Discovery.**
- **2** Right-click on WBSSPI-Messages and select All Tasks  $\rightarrow$  Deploy on.
- **3** Select the node(s) on which to deploy the auto-discovery policies.
- **4** Click **OK**.
- **5** Right-click on WBSSPI Service Discovery and select All Tasks → Deploy on.
- **6** Select the node(s) on which to deploy the auto-discovery policies.
- **7** Click **OK**.

### **Verify Discovery Policy Deployment is Currently Active**

To check if the WBSSPI Discovery policies are still being deployed, from the OVO console, select **Operations Manager**  $\rightarrow$  **Policy management**  $\rightarrow$  **Deployment jobs**.

- If the state of a WBSSPI Discovery policy is  $\text{Active}, \text{then the policy is still}$ being deployed. Wait for the deployment of the policy to complete.
- If the state of a WBSSPI Discovery policy is Suspended or Error, then check for any error messages in the message browser and continue to troubleshoot the problem by reading the rest of this section.
- If the WBSSPI Discovery policies are not listed, the policy has been deployed.

# **The Configuration**

- Verify that the node name specified in a node or group block matches the primary node name configured in OVO. To display the primary node name, do the following:
	- $\equiv$  From the OVO console, select **Operations Manager**  $\rightarrow$  **Nodes**.
	- Right-click on the node and select **Properties**.
	- Select the **Network** tab.

# **Tools**

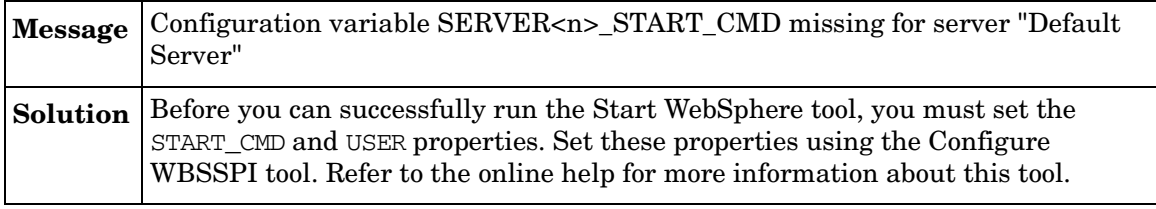

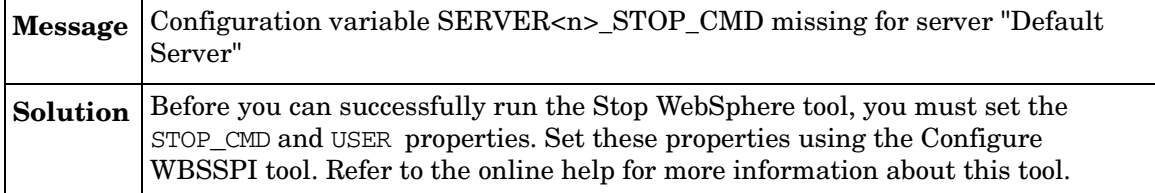

**index**

#### **C**

Coda, overriding with MeasureWare Agent *[63](#page-62-0)* collection intervals changing for all servers *[46](#page-45-0)* changing for selected metrics *[47](#page-46-0)* collector policy description of *[31](#page-30-0)* collector/analyzer description of *[33](#page-32-0)* what it does *[31](#page-30-1)* command

wasspi.\_wbs\_ca, description of *[33](#page-32-0)* customizations creating new policies *[49](#page-48-0)*

#### **D**

defaults, restoring policy *[58](#page-57-0)* deinstallation removing WBS-SPI *[17](#page-16-0)*

directories locations for trace file/error logs *[75](#page-74-0)*, *[77](#page-76-0)*

#### **F**

files, locations on management server/ managed nodes *[75](#page-74-1)*, *[77](#page-76-1)*

#### **G**

graphs generating with Reporter's graphing capabilities *[67](#page-66-0)* instructions for manually generating *[68](#page-67-0)* launching display within Web browser *[71](#page-70-0)* list of metrics for server status graph *[68](#page-67-1)* OVPM *[62](#page-61-0)* policies available for *[68](#page-67-2)* showing alarm conditions *[67](#page-66-1)* specifying date range within *[71](#page-70-1)*

#### **H**

HP OpenView Reporter, integrating WBS-SPI with *[61](#page-60-0)*

HP Performance Manager, using WBS-SPI with *[61](#page-60-0)*

#### **L**

Linux, monitoring WebSphere installed on *[51](#page-50-0)*

#### **M**

messages policy configuration for *[39](#page-38-0)* Message Source policy groups, description of WBS-SPI groups *[30](#page-29-0)* metric policies description of *[32](#page-31-0)*

metrics modifying collections in the collector policy *[41](#page-40-0)*

### **O**

OpenView Performance Agent (MeasureWare Agent), using *[63](#page-62-0)* operator actions graphs generated from *[67](#page-66-1)*

**P**

performance impact rating, metrics in tools *[60](#page-59-0)* Performance Manager, using WBS-SPI with *[61](#page-60-0)* policies changing *[33](#page-32-1)* customizing message displayed for alerts *[39](#page-38-0)* customizing message text *[39](#page-38-0)* customizing thresholds *[35](#page-34-0)* customizing with the tag option *[49](#page-48-1)* deploying *[23](#page-22-0)* description of *[31](#page-30-2)* modifying *[33](#page-32-2)* re-installing defaults *[58](#page-57-0)* policy groups changing collection intervals *[47](#page-46-0)* creating custom with the tag parameter *[49](#page-48-0)* description *[30](#page-29-0)*

proxy configured monitoring *[51](#page-50-0)*

#### **R**

remote monitoring requirements for *[54](#page-53-0)* remote systems setup procedure for monitoring *[54](#page-53-1)* remote systems, monitoring *[51](#page-50-0)* removing WBS-SPI software *[15](#page-14-0)* Reporter integrating WBS-SPI to work with *[61](#page-60-0)* setting up WBS-SPI to work with *[64](#page-63-0)* reports generated from HP OpenView Reporter *[65](#page-64-0)* OVPI *[61](#page-60-1)* Reporter *[61](#page-60-2)* tool generated *[58](#page-57-1)* using HP OpenView Reporter to generate *[61](#page-60-0)* reports (automatic action) how they are generated *[58](#page-57-2)*

#### **S**

servers setting thresholds for different *[48](#page-47-0)*

#### **T**

tag option creating custom policy groups with *[49](#page-48-0)* thresholds customizing *[35](#page-34-0)* exceeded viewing graphs resulting from *[67](#page-66-2)* settings for different servers *[48](#page-47-1)*

### **U**

unsupported platforms, monitoring WebSphere on *[54](#page-53-0)* upgrading WBS-SPI *[12](#page-11-0)*

#### **W**

wasspi\_wbs\_ca, description of *[33](#page-32-0)* WBS-SPI removing *[15](#page-14-0)* upgrading *[12](#page-11-0)*

Index